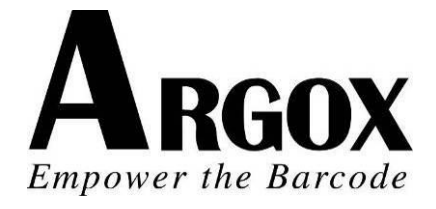

# **IMPRESSORAS SÉ RIE A** *A-2240, A-2240E, A-2240Z, A-2240ZE, A-3140, A-3140Z A-2240M, A-2240ME* **Manual do Usuário**

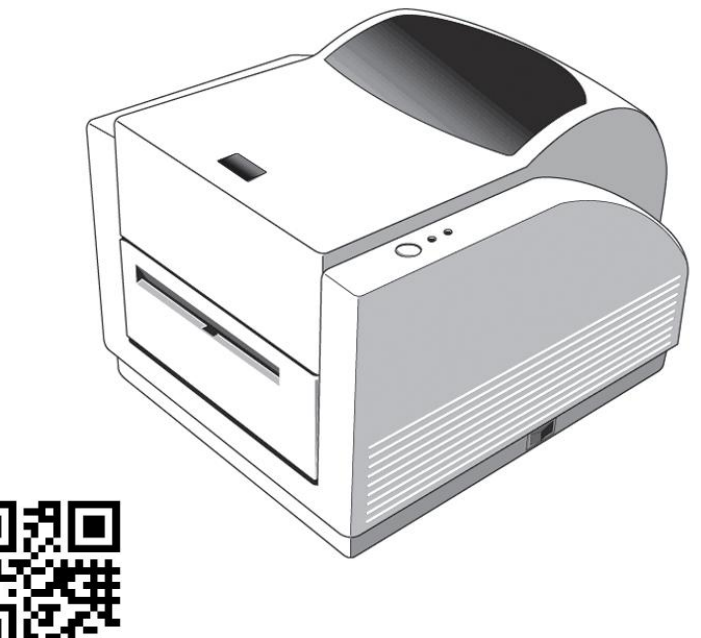

V1.0-11-12-2017

## <span id="page-1-0"></span>Introdução Declaração Proprietária

<span id="page-1-1"></span>Este manual contém informações proprietárias da Argox Information Co., Ltd. Elas se destinam somente à informação e uso dos indivíduos que operam e realizam a manutenção do equipamento aqui descrito. Tais informações proprietárias não podem ser usadas, reproduzidas ou divulgadas a quaisquer terceiros, para nenhuma finalidade, sem a permissão expressa por escrito da Argox Information Co., Ltd.

#### <span id="page-1-2"></span>Aprimoramentos do Produto

O aprimoramento contínuo dos produtos é a política da Argox Information Co., Ltd. Todas as especificações e avisos estão sujeitos à alteração sem prévia notificação.

#### <span id="page-1-3"></span>Declaração de Conformidade FCC

Esse equipamento foi testado e considerado dentro dos limites de um dispositivo digital Classe A, de acordo com a Parte 15 das regras da FCC (Comissão Federal de Comunicações - EUA). Esses limites foram estabelecidos para garantir proteção razoável contra interferências prejudiciais em uma instalação residencial. Este equipamento gera, usa e pode irradiar frequências de rádio e se não for instalado e usado de acordo com as instruções ele poderá causar interferências prejudiciais às comunicações por rádio. Entretanto, não há garantias de que essa interferência não ocorrerá em uma instalação em particular. Se este equipamento causar interferência à recepção de rádio ou televisão, o que pode ser determinado ligando-se e desligando-se o equipamento, o usuário deverá tentar corrigir essa interferência através das medidas a seguir:

- Redirecionar ou mudar o local da antena de recepção.
- Aumentar a distância entre o equipamento e o receptor.
- Conectar o equipamento a uma tomada de circuito elétrico diferente.
- Consulte o revendedor ou um técnico experiente em rádio/TV para ajudá-lo.

Esta unidade foi testada com cabos blindados nos dispositivos periférico. Cabos blindados podem ser usados com a unidade para assegurar a conformidade. O usuário deve estar ciente de que quaisquer mudanças ou alterações não aprovadas expressamente pela Argox Information Co., Ltd. podem invalidar o direito do usuário de operar o equipamento.

#### <span id="page-1-4"></span>Isenção de Responsabilidade

A Argox Information Co., Ltd. toma todas as medidas visando assegurar que os manuais e as especificações técnicas publicadas pela empresa estejam corretos, no entanto, erros podem ocorrer. A Argox Information Co., Ltd. se reserva o direito de corrigir quaisquer erros e se isenta de qualquer responsabilidade resultante. Em nenhuma circunstância deverá a Argox Information Co., Ltd. ou qualquer pessoa envolvida na criação, produção ou entrega do presente produto (incluindo hardware e software) ser responsável por quaisquer danos (incluindo, sem limitação, lucros cessantes, interrupção dos negócios, perda de informações de negócios ou outras perdas pecuniárias) que surjam com o uso, como resultado do uso, ou incapacidade de usar tal produto, mesmo que a Argox Information Co., Ltd. tenha sido informada da possibilidade de tais danos.

#### **CUIDADO!**

Quaisquer mudanças ou alterações não aprovadas expressamente pela parte responsável pela conformidade podem invalidar o direito do usuário de operar este equipamento.

#### <span id="page-2-0"></span>**Seguranca**

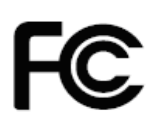

**Informações complementares:** Este dispositivo está em conformidade com as exigências da FCC, Regras Parte 15. A operação está sujeita às seguintes condições: (1) Este dispositivo não poderá causar interferências prejudiciais, e (2) este dispositivo deverá aceitar quaisquer interferências recebidas, incluindo interferências que possam causar operação indesejada.

#### **AVISO DA INDUSTRY CANADA**:

Este dispositivo está em conformidade com as exigências da Industry Canada ICES-003 classe A.

Cet equipement est conforme a ICES-003 classe A de la norm Industrielle Canadian.

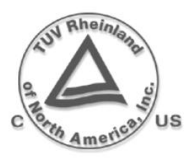

Por favor, use somente adaptadores com as seguintes características elétricas e com certificação da legislação vigente. O uso de outros adaptadores poderá danificar o dispositivo e anular a garantia causando ainda riscos ao usuário.

Características de saída: 24 VCC, 2,4 A

O fabricante declara sob sua inteira responsabilidade que esse produto está de acordo com os seguintes padrões ou outros documentos normativos: EMC: EN 55022:2010 class A

EN 55024:2010

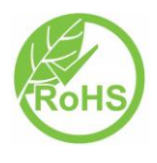

A Argox Information Co., Ltd certifica que os seguintes produtos e/ou componentes estão de acordo com as exigências vigentes da European Union Restriction sobre o uso de substâncias perigosas Diretiva (RoHS), 2011/65/EC.

3

# Índice

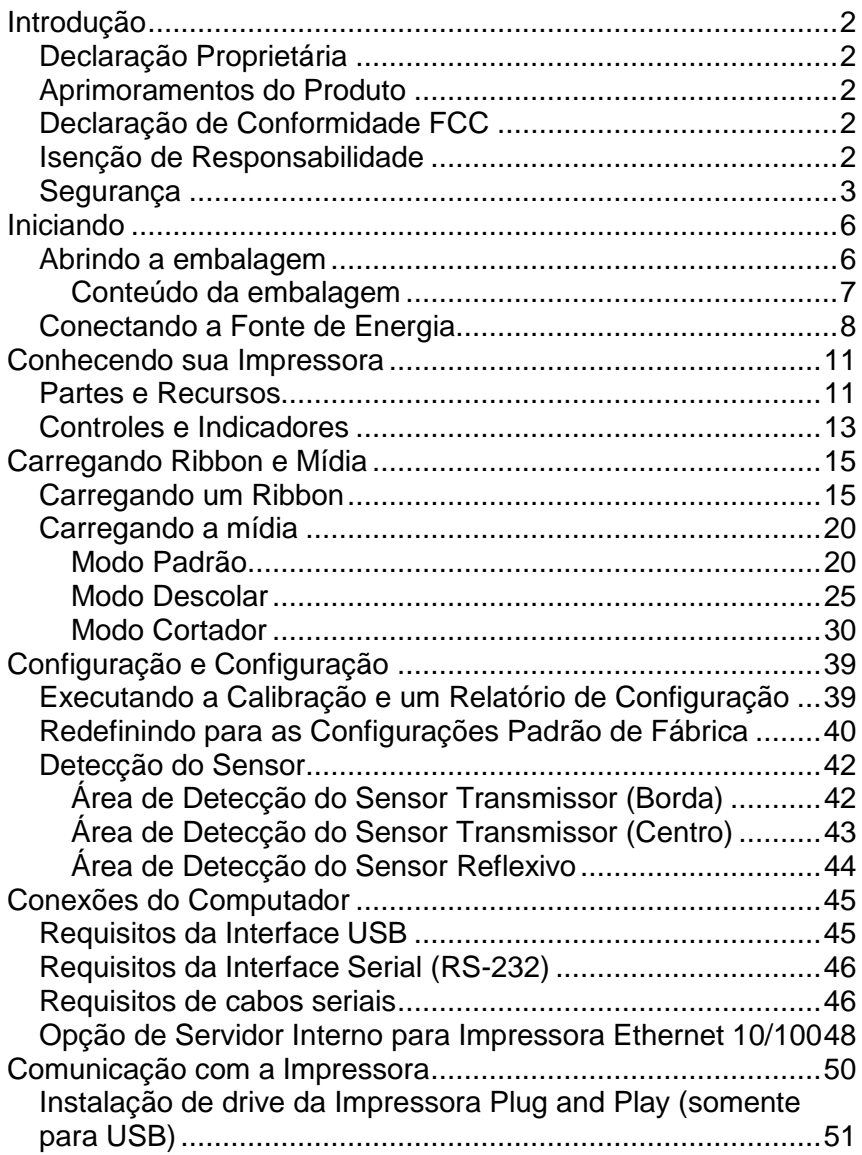

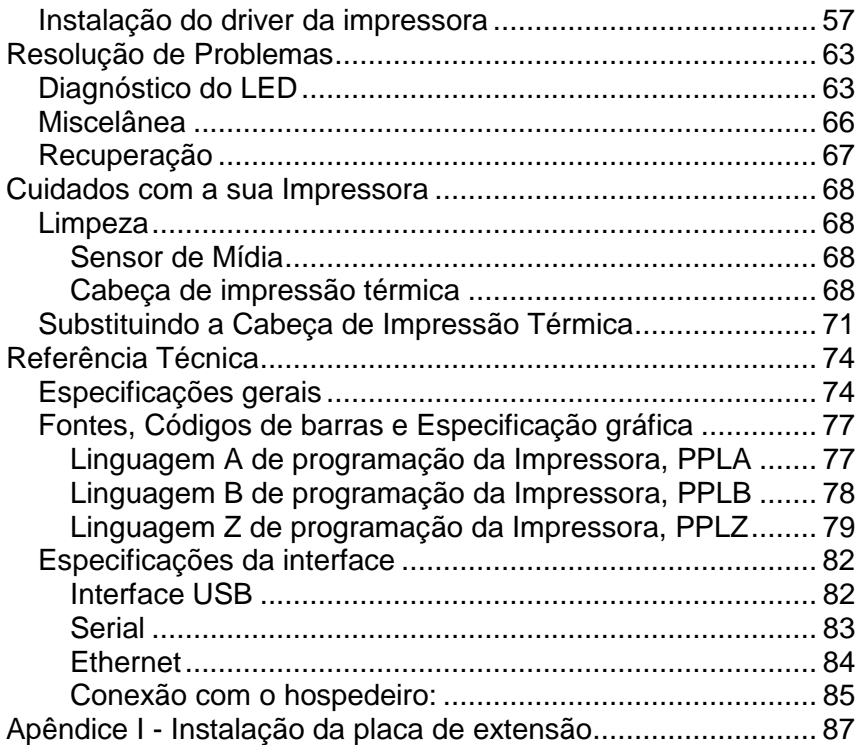

# <span id="page-5-0"></span>Iniciando

Parabéns pela escolha da Impressora de Código de Barras de Mesa Argox Série Amigo. Este manual do usuário irá ajudá-lo a conhecer sua nova impressora. O manual inclui um guia para operar a impressora, bem como informações relacionadas sobre resolução de problemas, manutenção e referências técnicas. São fornecidas ilustrações para ajudá-lo a se familiarizar rapidamente com a impressora.

# <span id="page-5-1"></span>Abrindo a embalagem

Após receber sua impressora, por favor, verifique a ocorrência de danos durante o transporte:

- 1. Inspecione a parte externa da caixa e da impressora verificando possíveis danos.
- 2. Abra a tampa superior da impressora para observar se os compartimentos de mídia estão em ordem.
- *Nota: Se tiver ocorrido algum dano, entre em contato imediatamente com sua empresa de transportes para apresentar uma reclamação.*

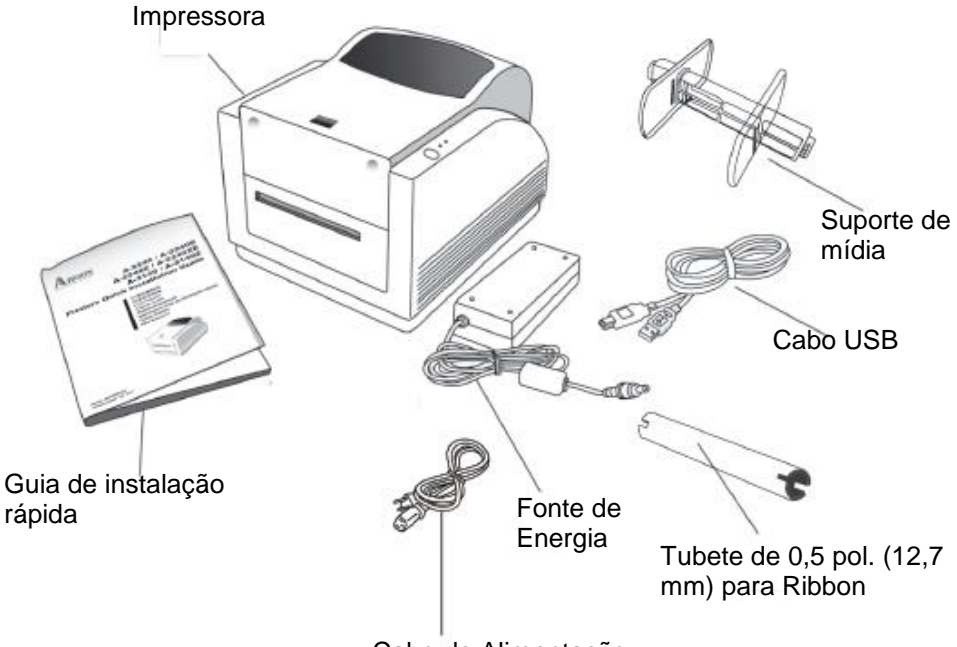

Cabo de Alimentação

<span id="page-6-0"></span>Conteúdo da embalagem

- Impressora
- Guia de instalação rápida
- Fonte de Energia
- Cabo de Alimentação
- Cabo USB
- Tubete de 0,5 pol. (12,7 mm) para Ribbon
- Suporte de mídia

## <span id="page-7-0"></span>Conectando a Fonte de Energia

Conecte a fonte de energia como mostrado abaixo.

- **AVISO***: 1. não opere a impressora e a fonte de energia em um local onde possam ficar molhados.*
- 1. Certifique-se de que o botão de energia esteja na posição "O".
- 2. Insira o conector cilíndrico da Fonte de Energia na tomada de energia na parte traseira da impressora.
- 3. Insira o cabo de energia separado na fonte de energia.
- 4. Conecte a outra extremidade do cabo em uma tomada elétrica CA.

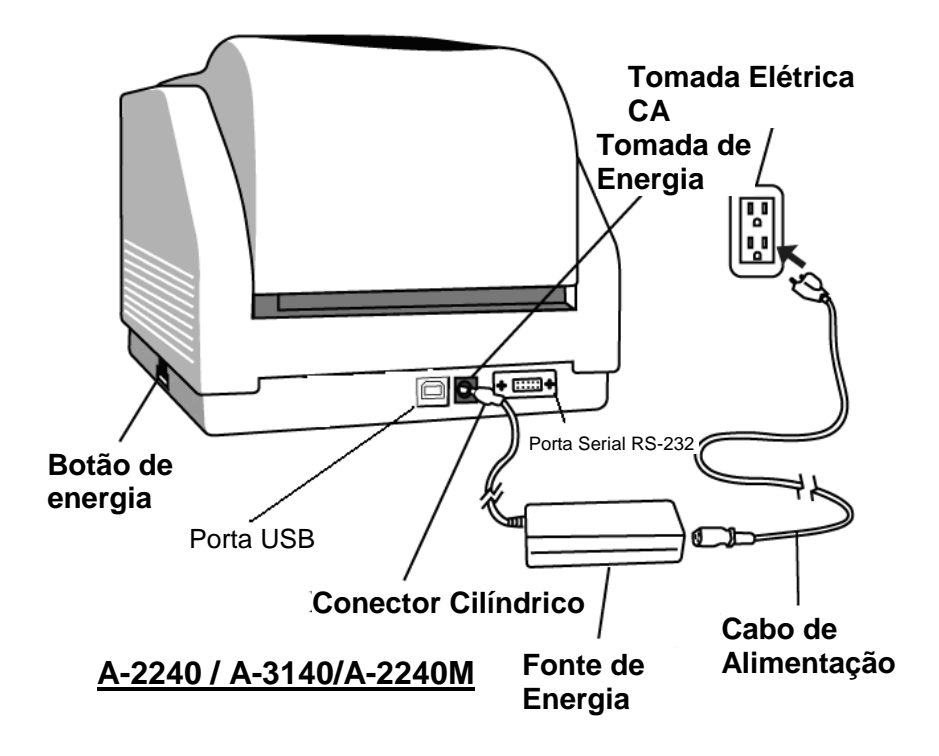

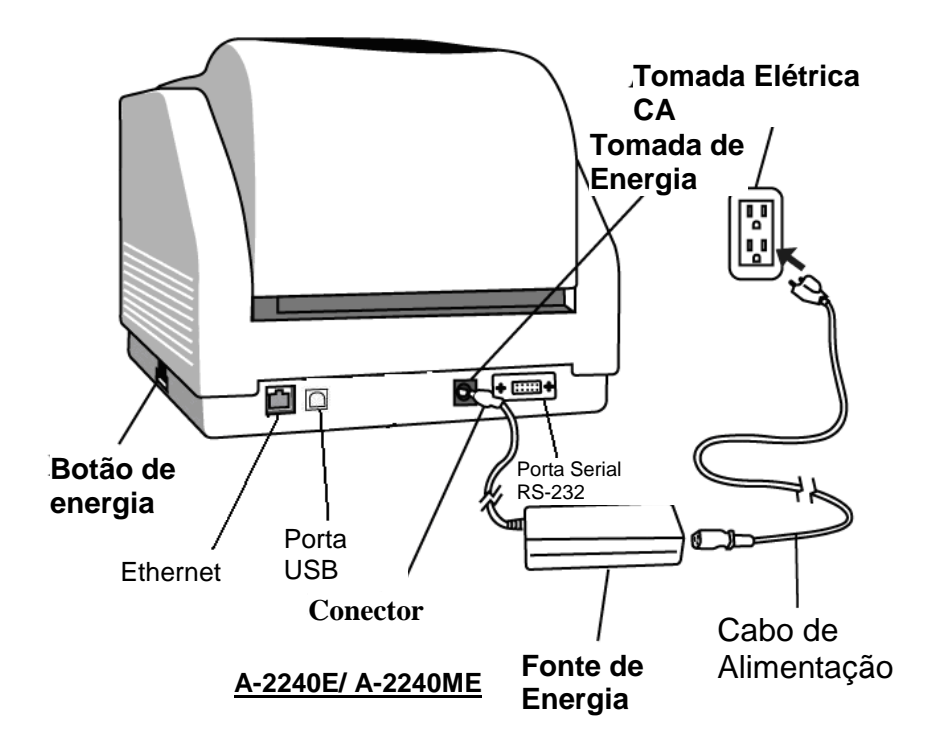

### <span id="page-10-0"></span>Conhecendo sua Impressora

As ilustrações a seguir descrevem as partes da impressora, seus recursos, controles e indicadores.

#### <span id="page-10-1"></span>Partes e Recursos

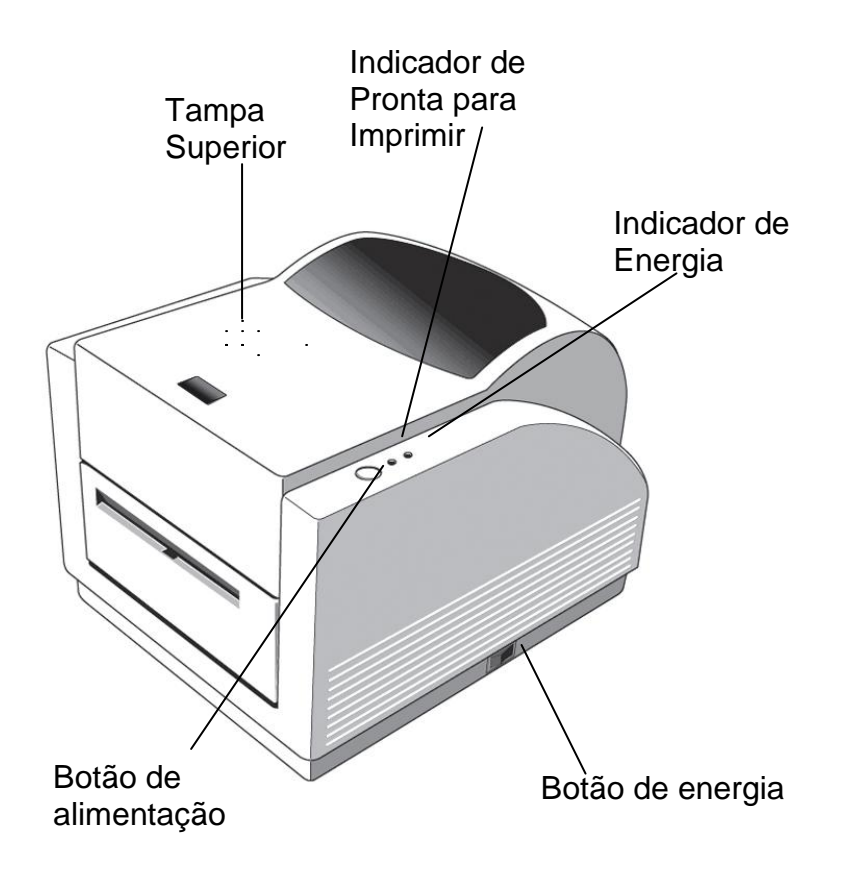

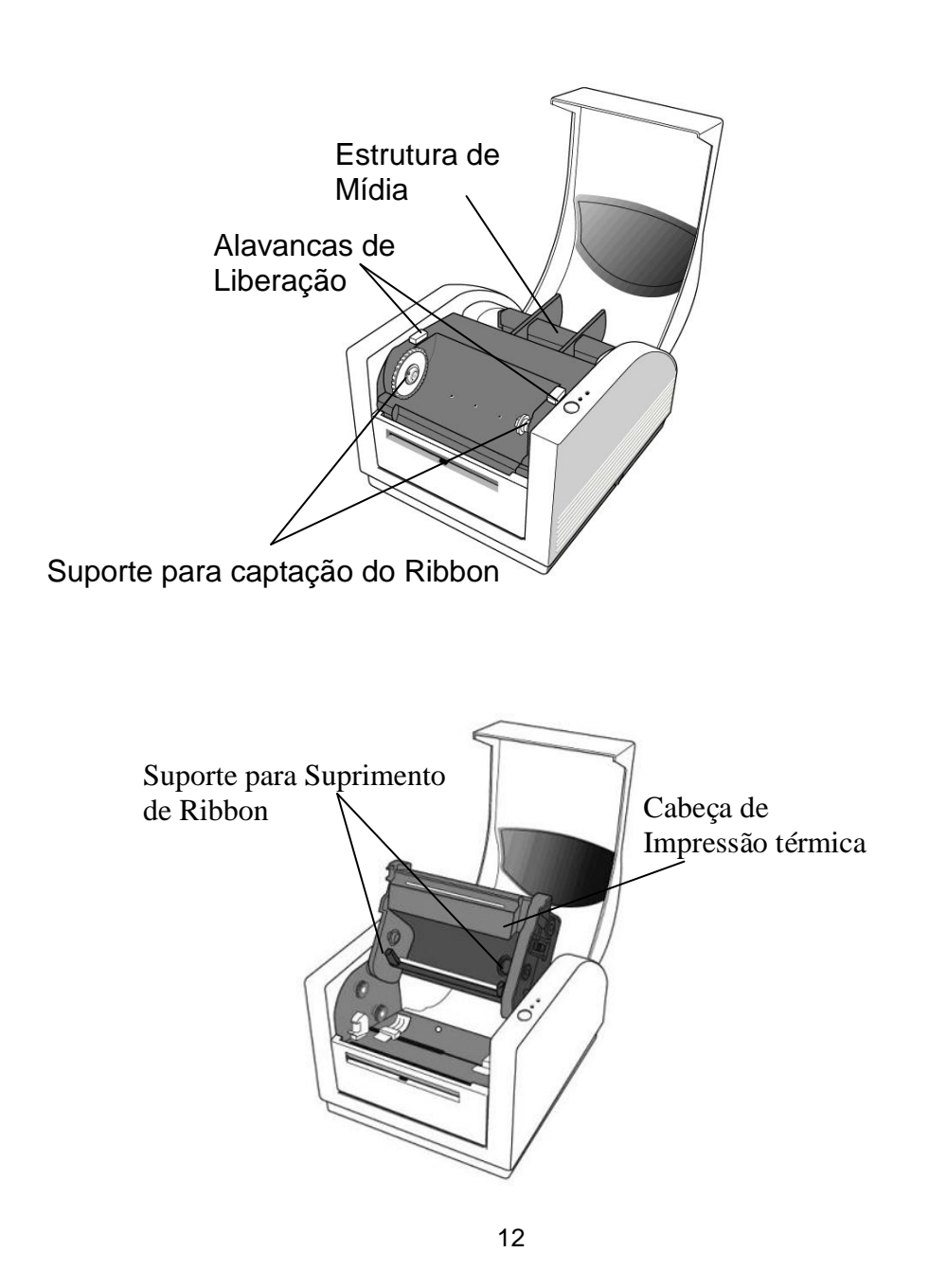

# <span id="page-12-0"></span>Controles e Indicadores

Os controles e indicadores da impressora são mostrados no diagrama abaixo. A tabela a seguir explica as funções dos controles e indicadores.

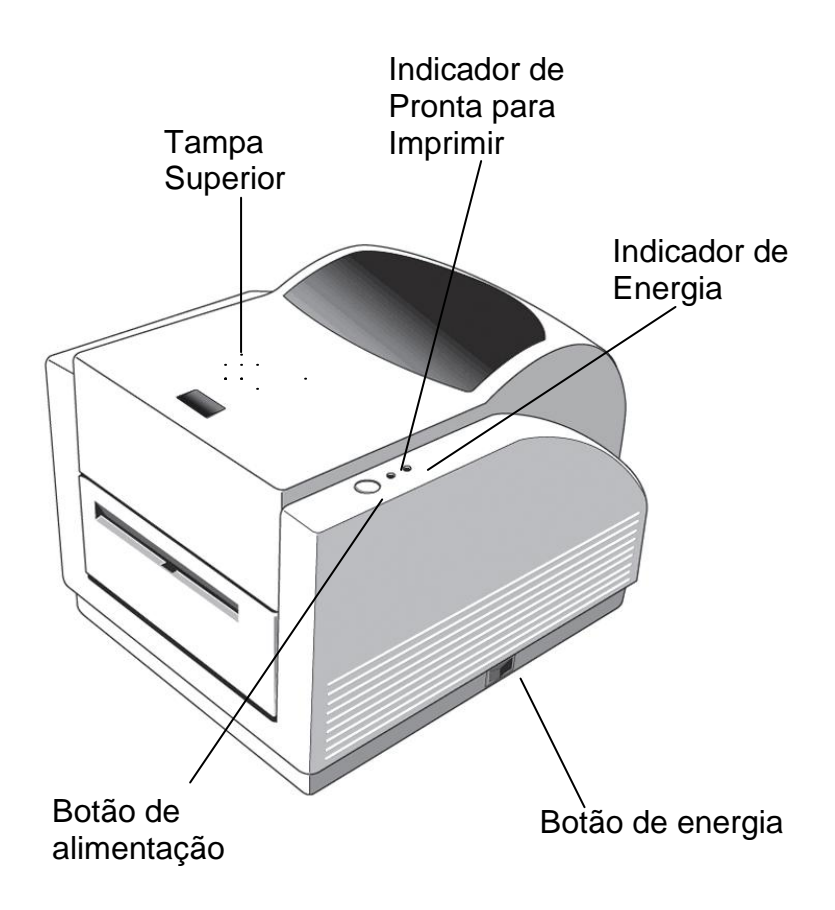

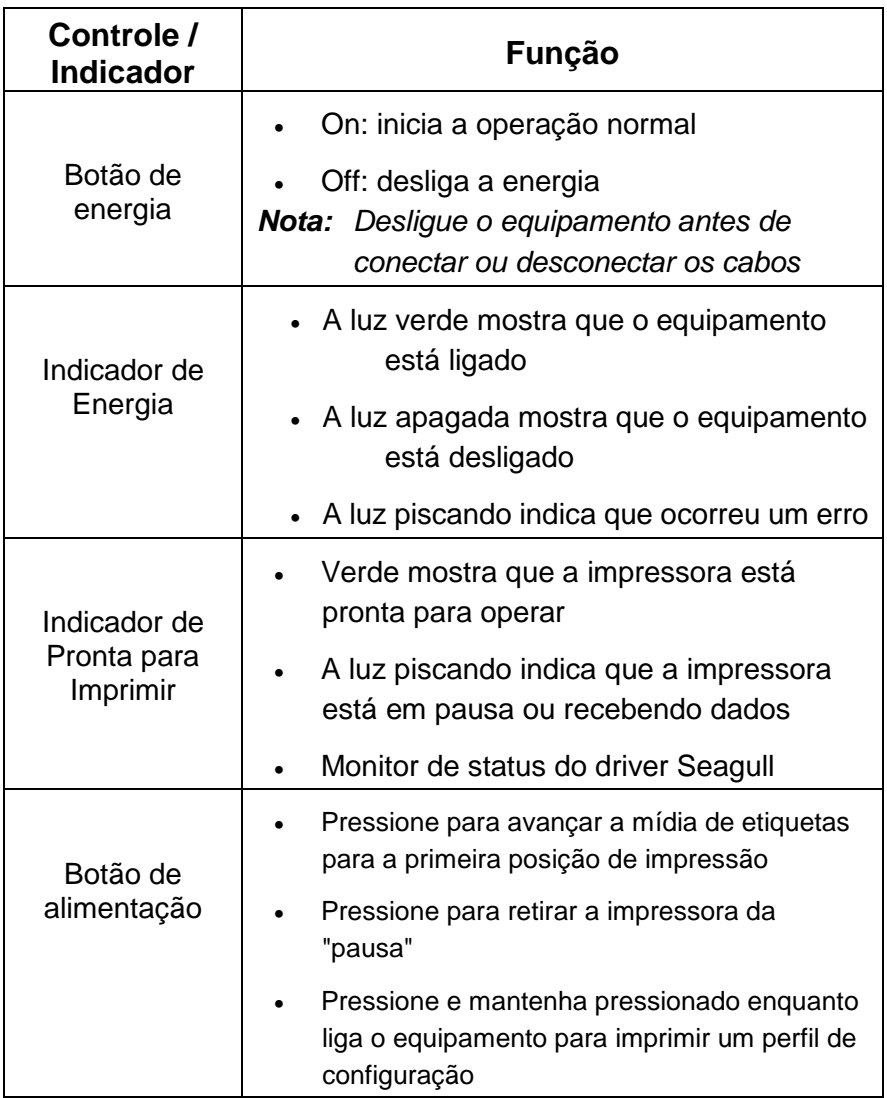

## <span id="page-14-0"></span>Carregando Ribbon e Mídia

Esta seção descreve como carregar ribbon e mídia nas impressoras Série Amigo.

# <span id="page-14-1"></span>Carregando um Ribbon

*Nota: Esta seção não se aplica à impressão térmica direta.*

- 1. Levante a tampa superior para ter acesso ao compartimento de mídia.
- 2. Destrave o módulo da cabeça de impressão empurrando as duas alavancas de liberação laterais roxas em direção à parte traseira.
- 3. Vire o módulo da cabeça de impressão para ter acesso ao suporte para suprimento de ribbon.

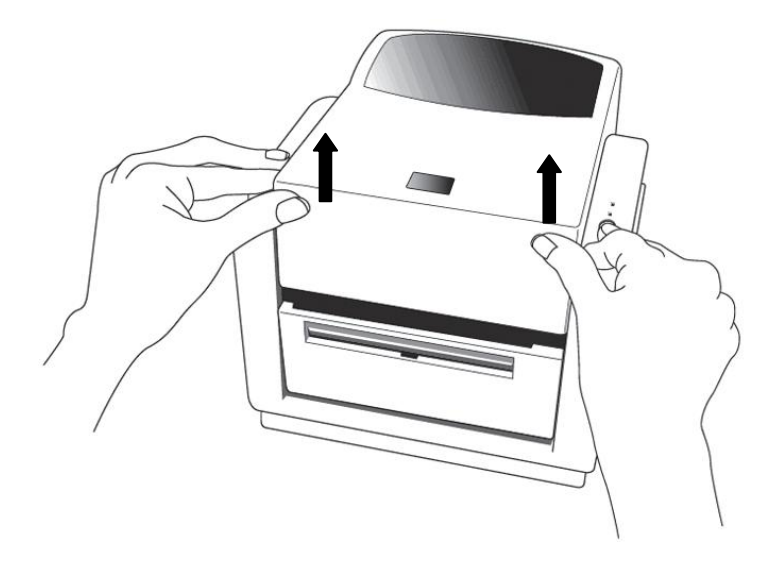

Manual do Usuário - Série A

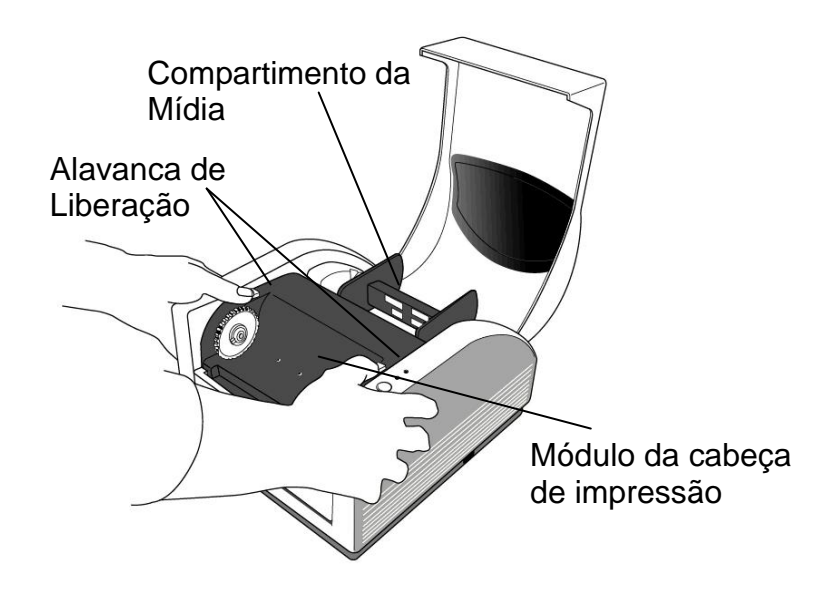

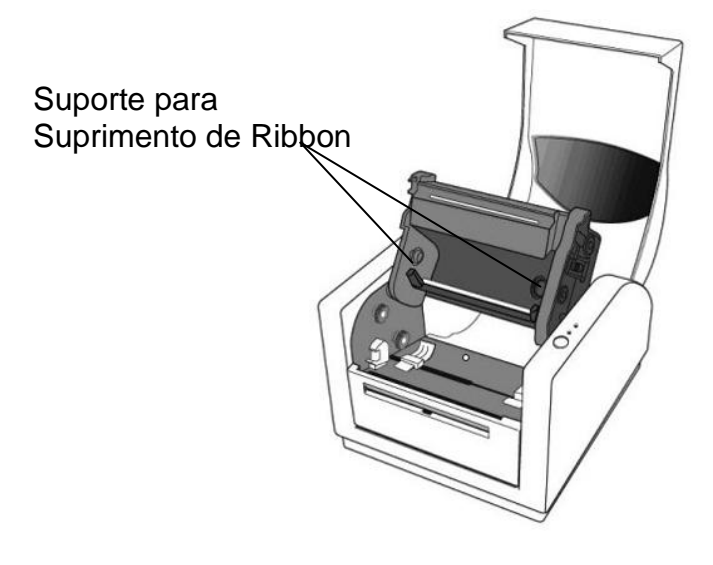

16

- 4. Abra o pacote com o rolo de ribbon e separe o rolo de ribbon e o tubete vazio.
- 5. Prenda a borda do ribbon no tubete vazio e enrole um pouco no tubete.
- 6. Insira o rolo de ribbon no suporte de suprimento. (Primeiro encaixe o lado direito e, em seguida, o lado esquerdo).

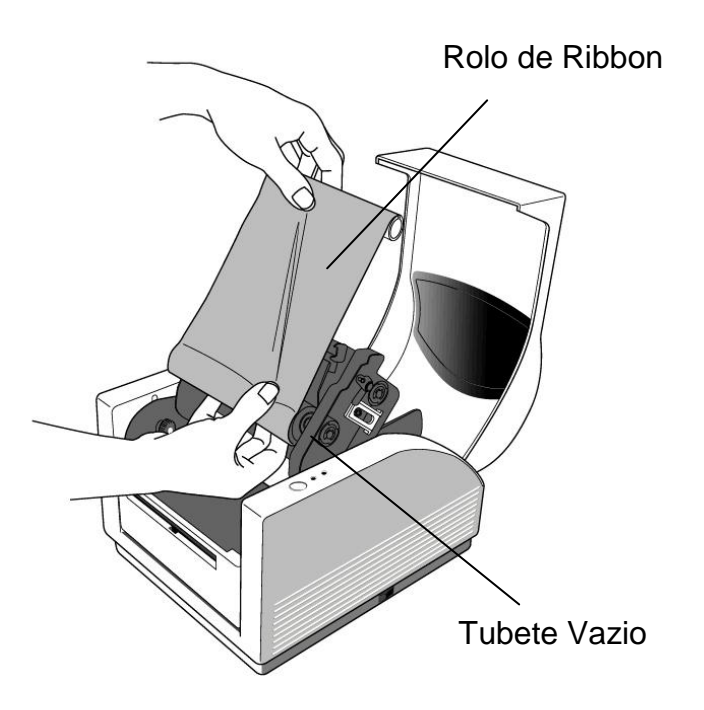

7. Vire o módulo da cabeça de impressão para trás e insira o tubete vazio no suporte da fita. (Primeiro encaixe o lado direito e, em seguida, o lado esquerdo).

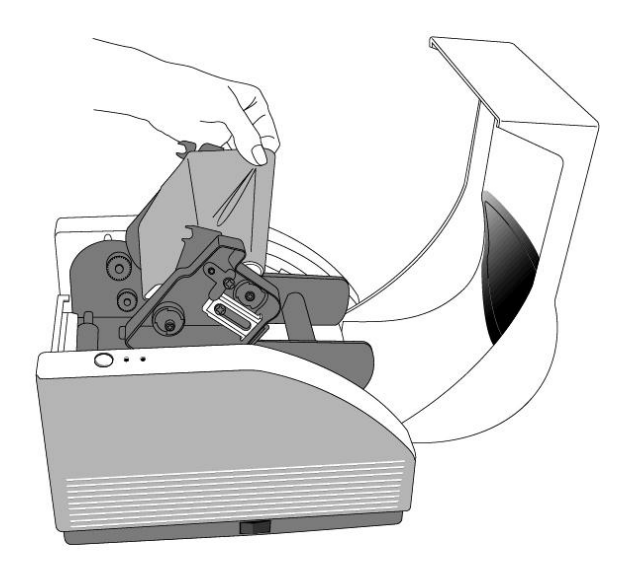

- 8. Gire a roda do módulo da cabeça de impressão para certificar-se de que o ribbon está enrolado de modo apertado.
- 9. Pressione para baixo o módulo da cabeça de impressão dos dois lados firmemente até ouvir um estalo.

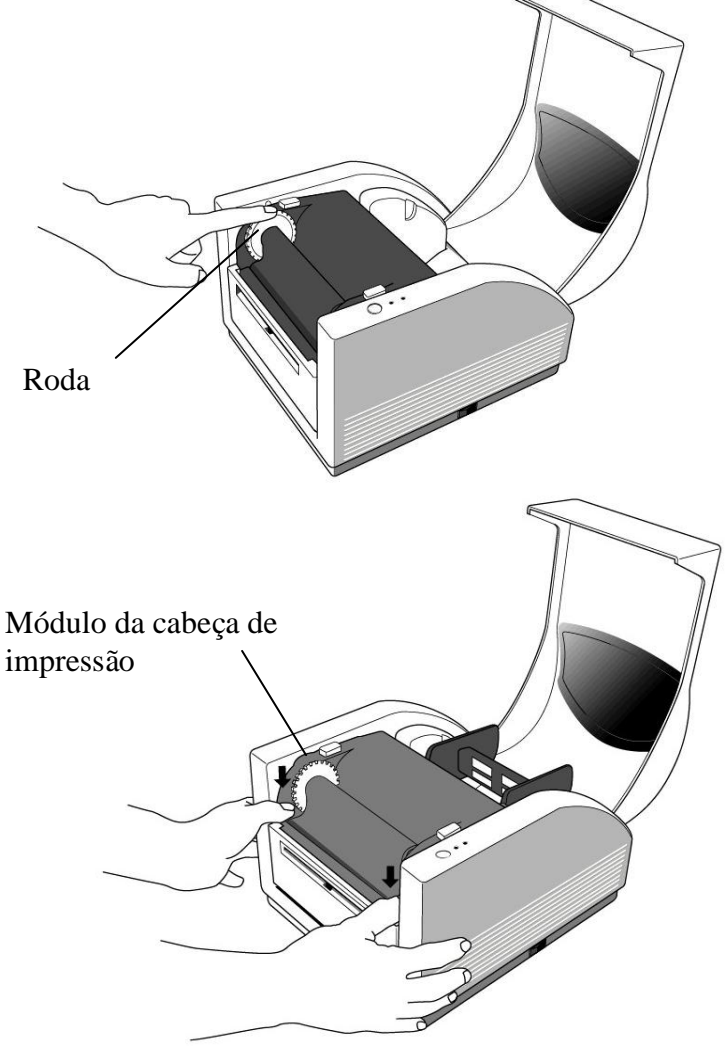

19

# <span id="page-19-0"></span>Carregando a mídia

As impressoras série Amigo oferecem três diferentes modos de carregamento: padrão, descolar ou com um cortador.

- **O modo padrão** permite que você retire cada etiqueta livremente.
- **O modo descolar** descola o material de apoio retirando-o da etiqueta à medida que imprime. Após a etiqueta ser removida, é impressa a etiqueta seguinte.
- **O modo de corte** automaticamente corta a etiqueta depois que ela é impressa.

#### <span id="page-19-1"></span>Modo Padrão

1. Levante a tampa superior para ter acesso ao compartimento de mídia.

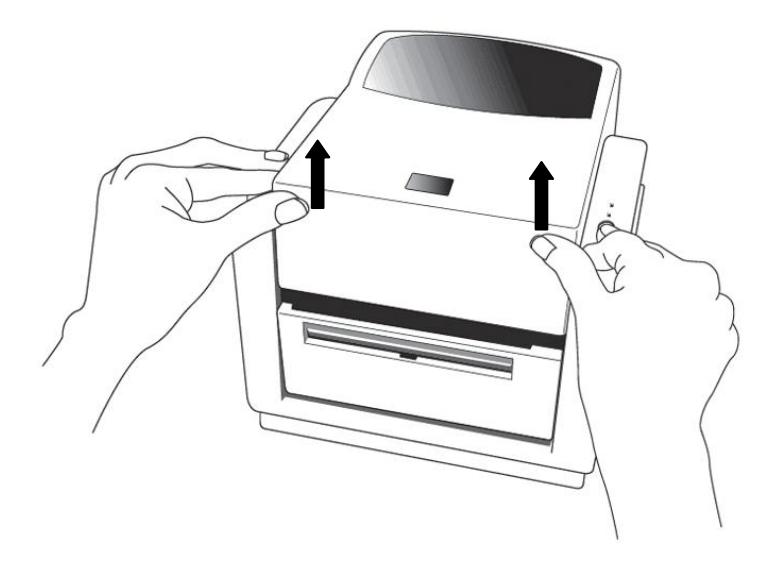

- 2. Remova a estrutura da mídia.
- 3. Carregue o rolo de mídia na estrutura da mídia.
- 4. Destrave o módulo da cabeça de impressão.

5. Abra a tampa frontal para permitir que as etiquetas passem pela abertura.

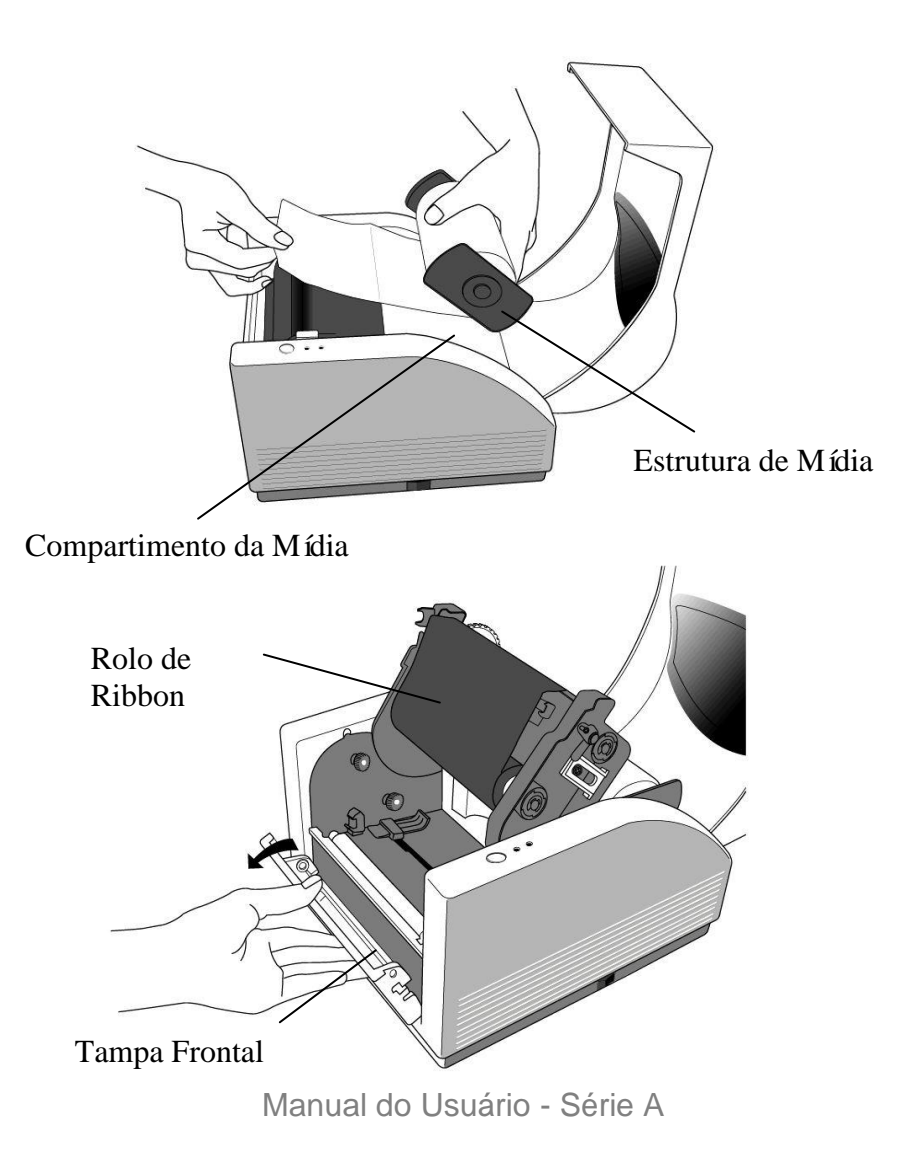

6. Oriente as etiquetas pelas guias de mídia com a outra mão. A guia de mídia pode ser centralizada para se adequar a diferentes larguras de etiqueta.

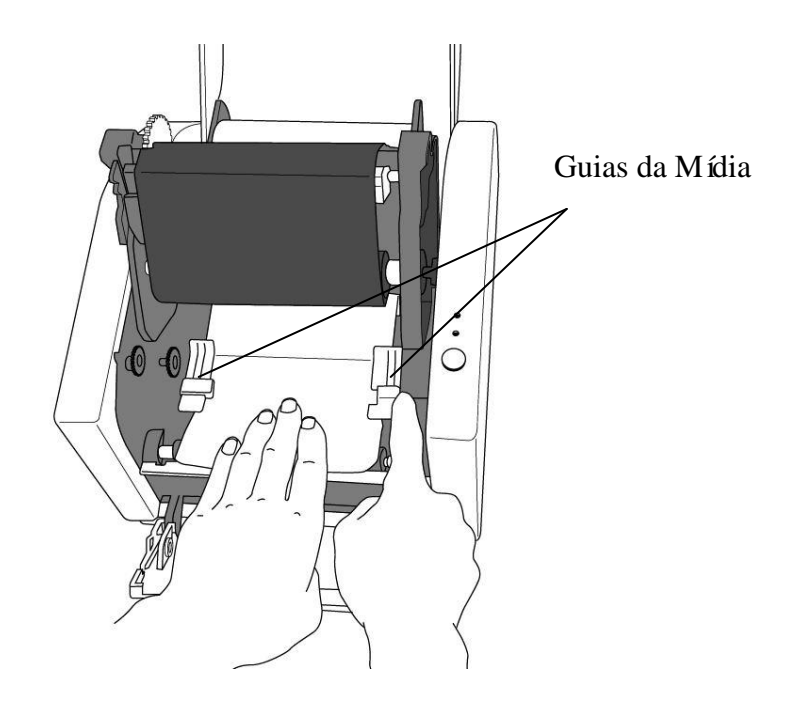

7. Pressione o módulo da cabeça de impressão dos dois lados firmemente até ouvir um estalo.

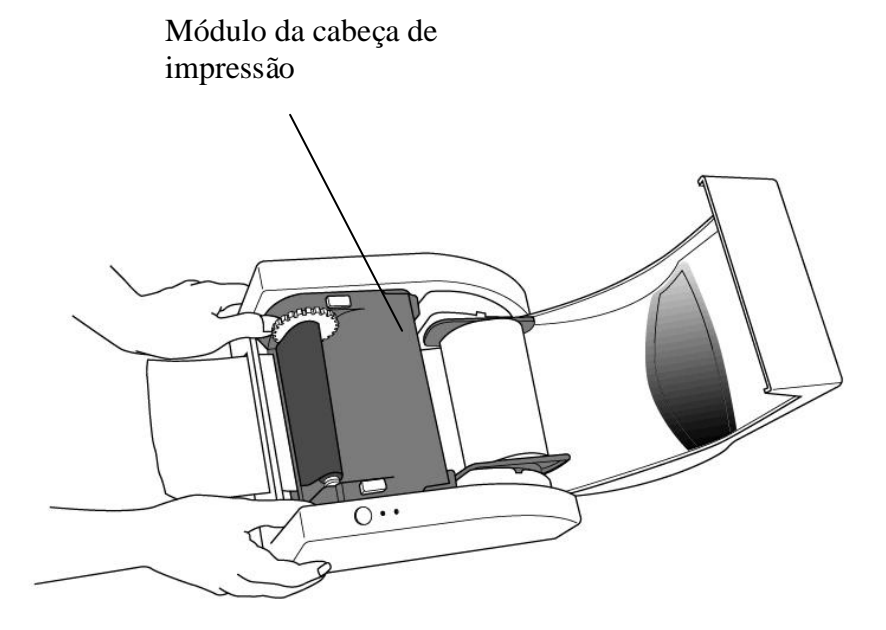

8.Feche a tampa superior e ligue a impressora ou pressione o botão de alimentação se a impressora já estiver ligada.

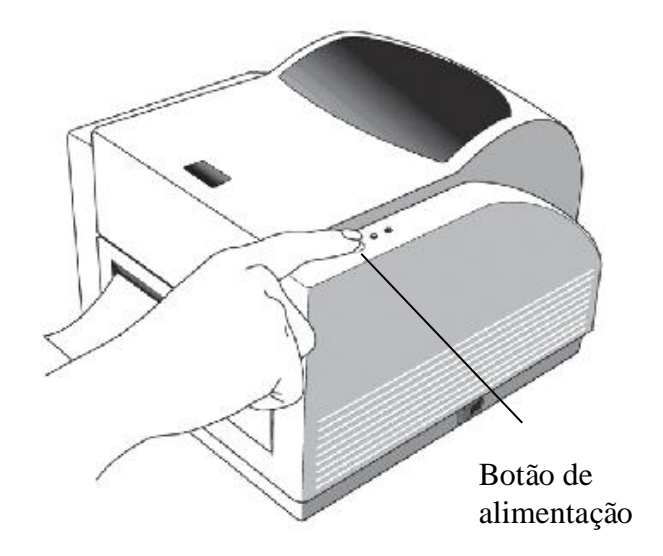

#### <span id="page-24-0"></span>Modo Descolar

- 1. Afrouxe os dois parafusos atrás da cobertura frontal.
- 2. Remova a tampa frontal.

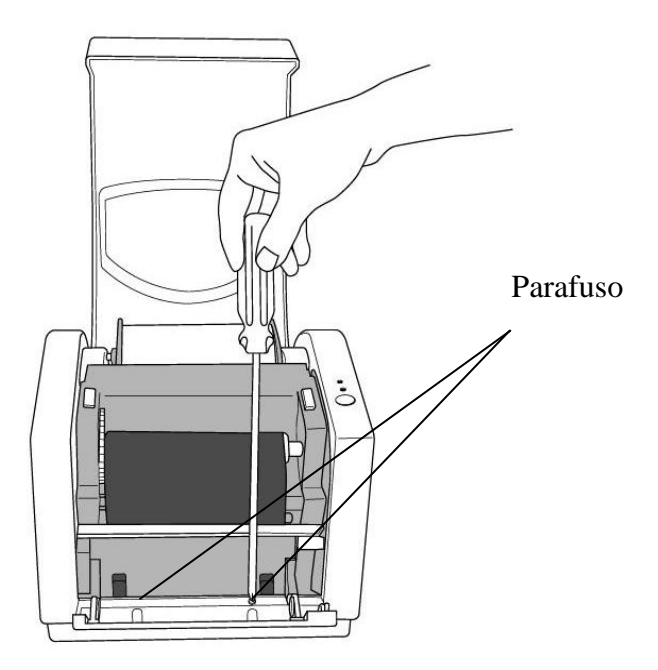

- 3. Encaixe o conector do dispenser.
- 4. Monte o módulo do dispenser.

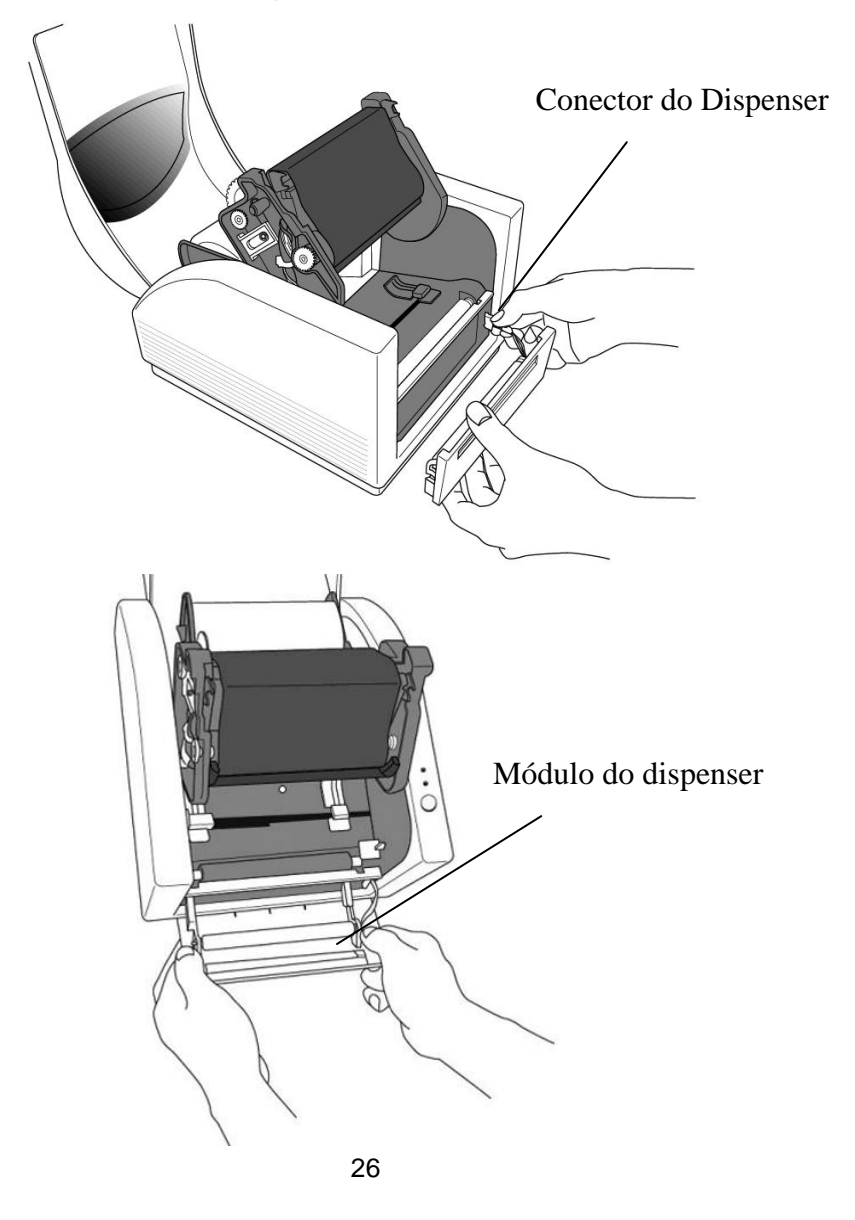

- 5. Prenda os dois parafusos atrás da tampa frontal.
- 6. Oriente as etiquetas pelas guias de mídia e pelo dispenser.

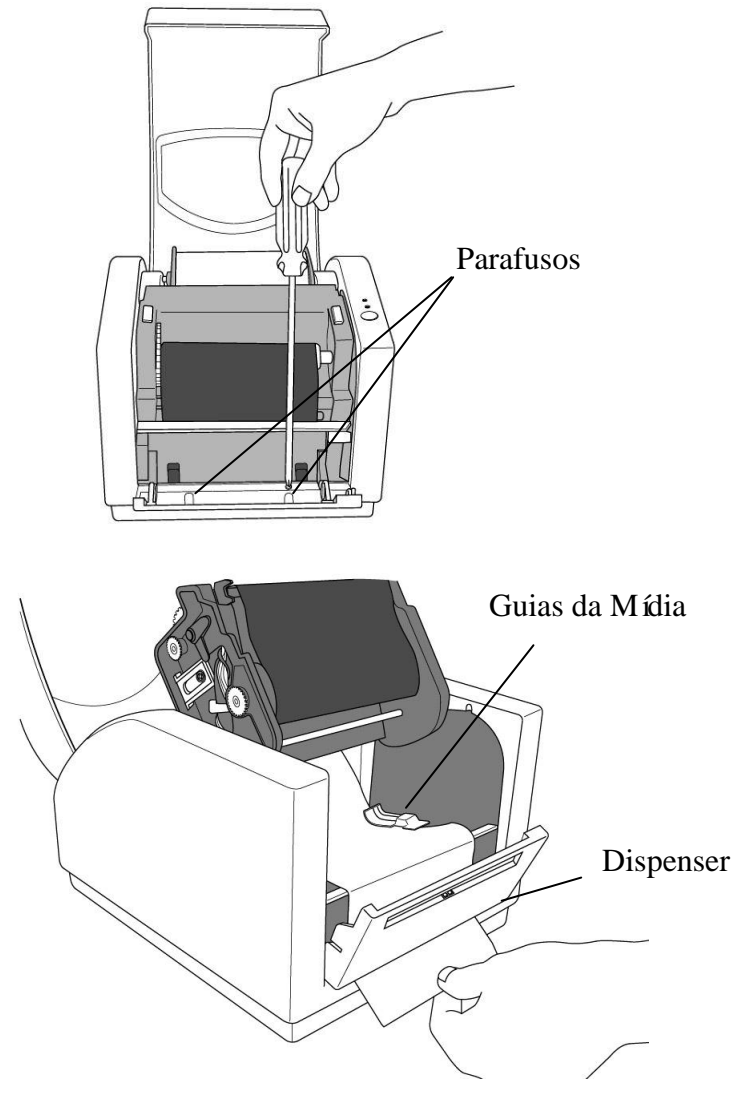

27

- 7. Pressione firmemente para baixo o módulo da cabeça de impressão até ouvir um estalo.
- 8. Feche a tampa superior e ligue a impressora ou pressione o botão de alimentação se a impressora já estiver ligada.

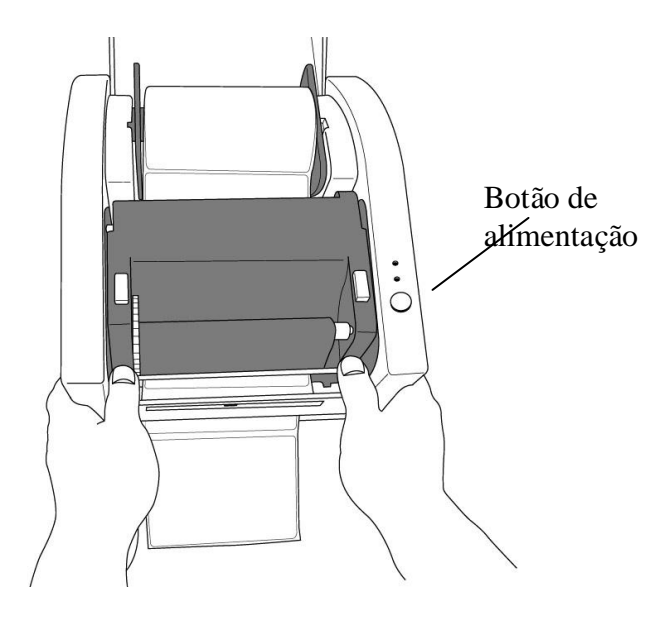

- 9. Pressione o botão de alimentação e o papel de apoio da etiqueta sairá da abertura sob o dispenser.
- *Nota: O botão de alimentação não faz com que a impressora descole a etiqueta. O descolamento somente ocorre quando o software está adequadamente instalado.*

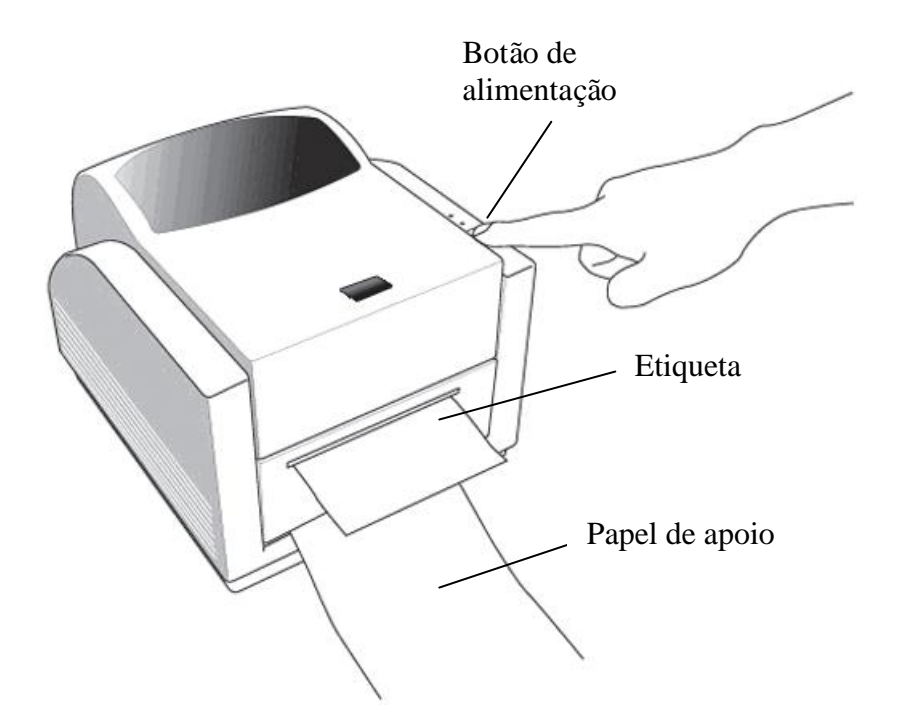

#### <span id="page-29-0"></span>Modo Cortador

*Nota: Para o modo de corte você deve primeiro instalar o cortador e acrescentar a placa pequena de corte à J16 sobre a placa principal*

- 1. Desligue o botão de energia.
- 2. Afrouxe os dois parafusos atrás da cobertura frontal.
- 3. Remova a tampa frontal.

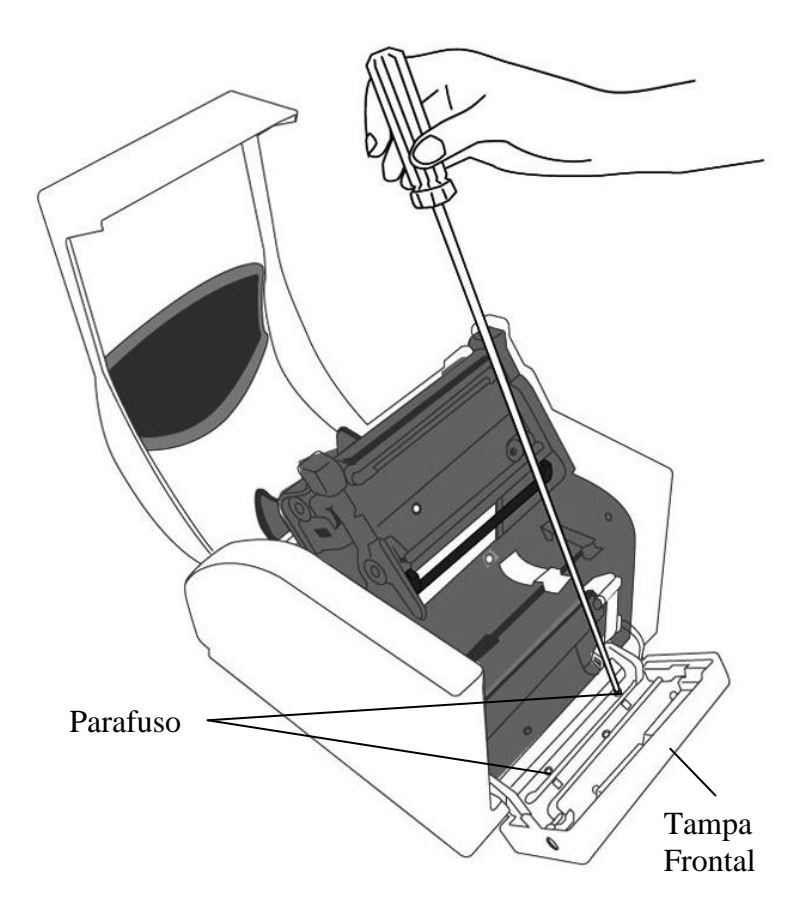

30

Manual do Usuário - Série A

4. Afrouxe os 2 parafusos na parte inferior da impressora.

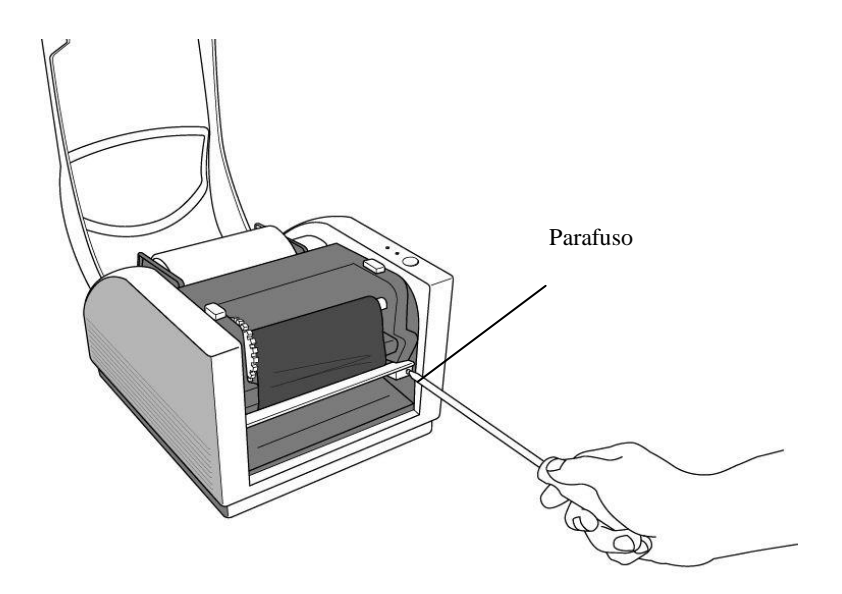

- 5. Retire a parte frontal da "Tampa Intermediária" e, em seguida, remova-a da "Parte Inferior".
- 6. Tire a "Tampa Intermediária".

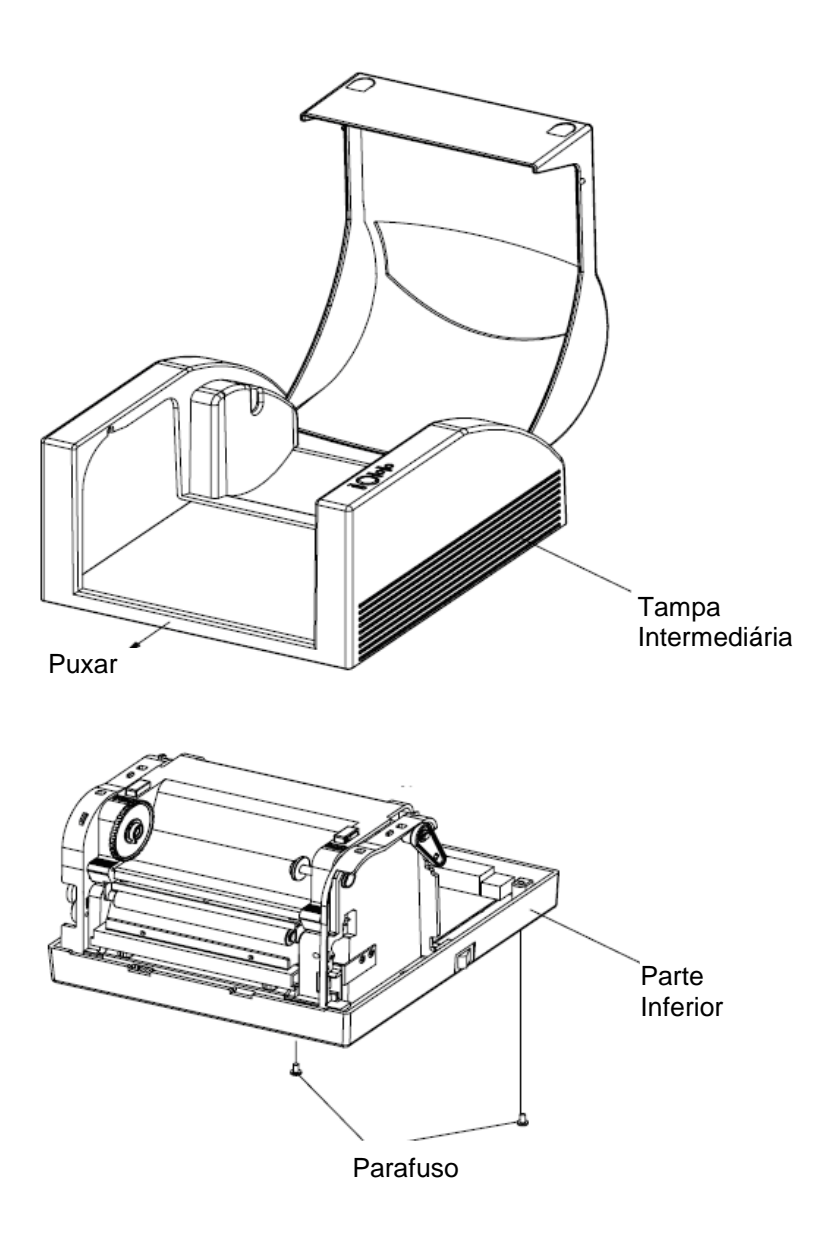

32

7. Remova todo o conjunto da cabeça de impressão liberando os 4 parafusos em sua base.

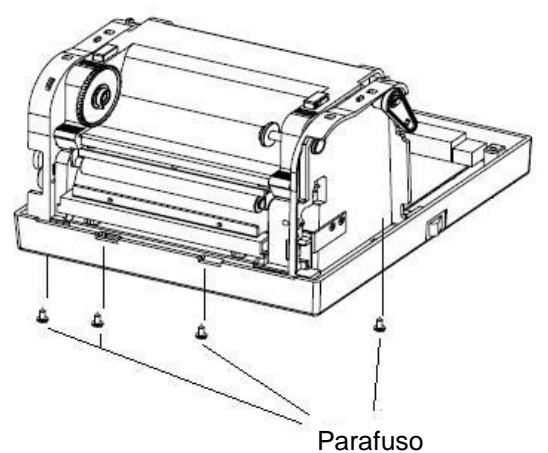

8. Encaixe a placa pequena de corte à J16 sobre a placa principal.

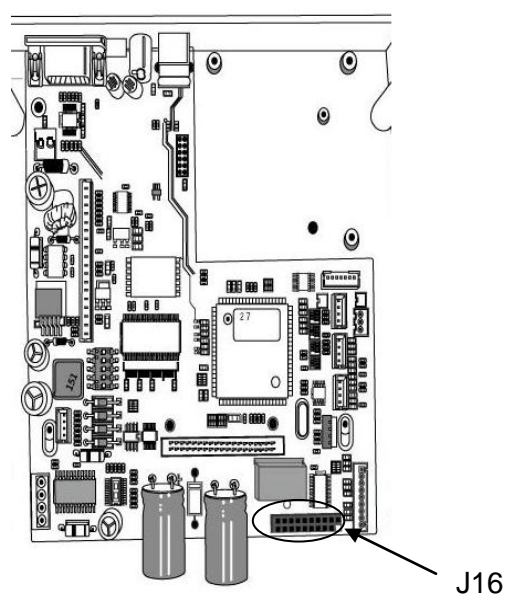

- 9. Recoloque o conjunto da cabeça de impressão prendendo os 4 parafusos e puxe a parte frontal da "Tampa Intermediária" para colocá-la de volta no lugar.
- 10. Aperte os 2 parafusos na parte inferior da impressora.
- 11. Retire o parafuso no módulo da impressora.
- 12. Remova a barra de corte.

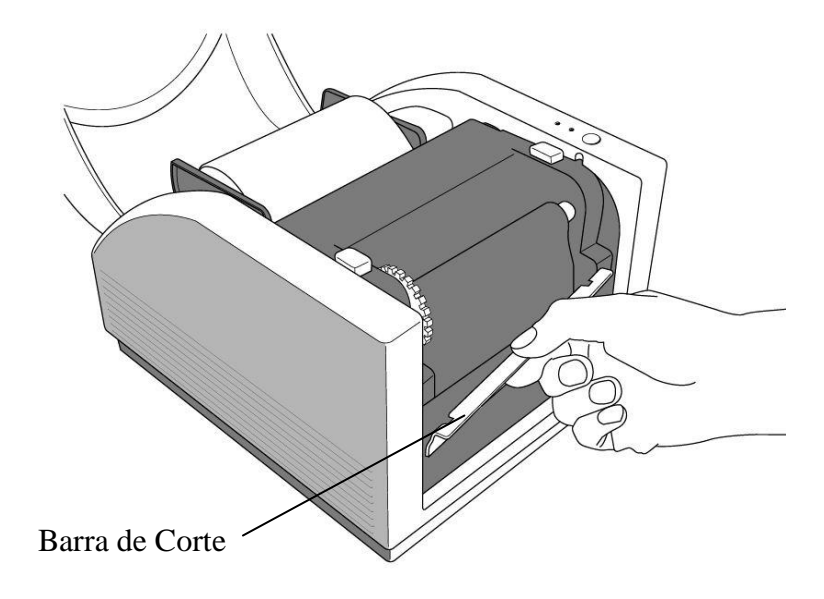

Conector do **Cortador** 

13. Encaixe o conector do cortador.

14. Monte o módulo Cortador e instale totalmente o módulo cortador.

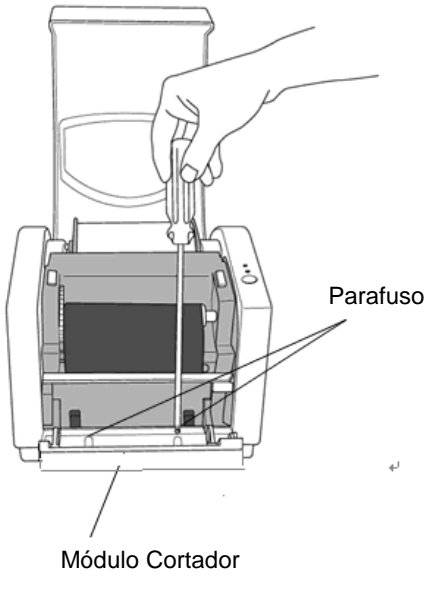

36
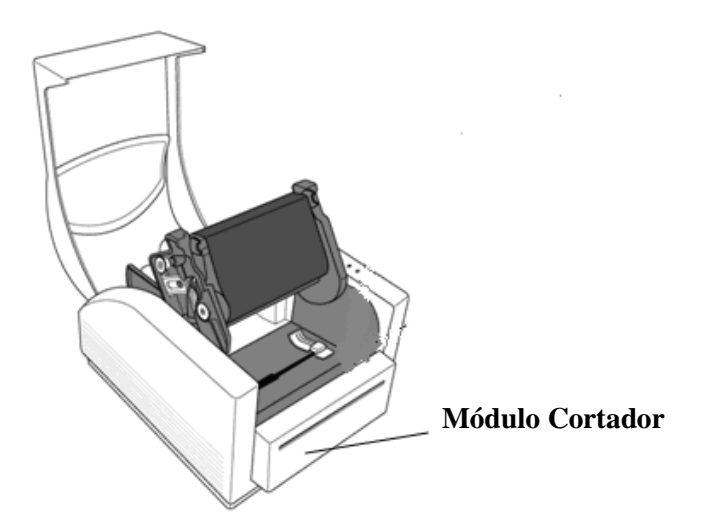

- 15. Oriente a etiqueta pelas guias de mídia e pela abertura do cortador.
- 16. Pressione para baixo o módulo da cabeça de impressão dos dois lados até ouvir um estalo.

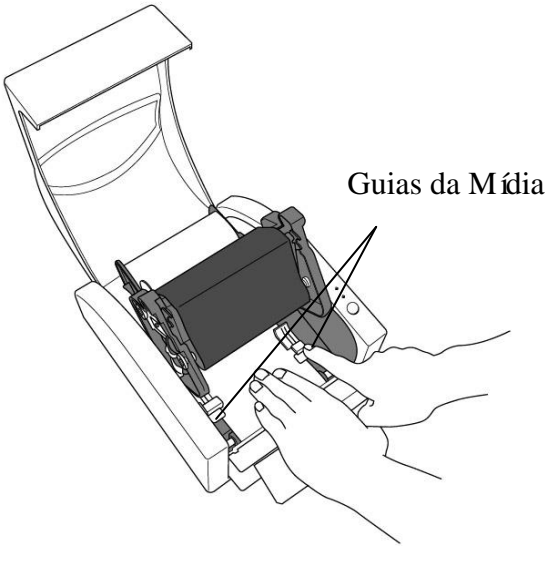

37

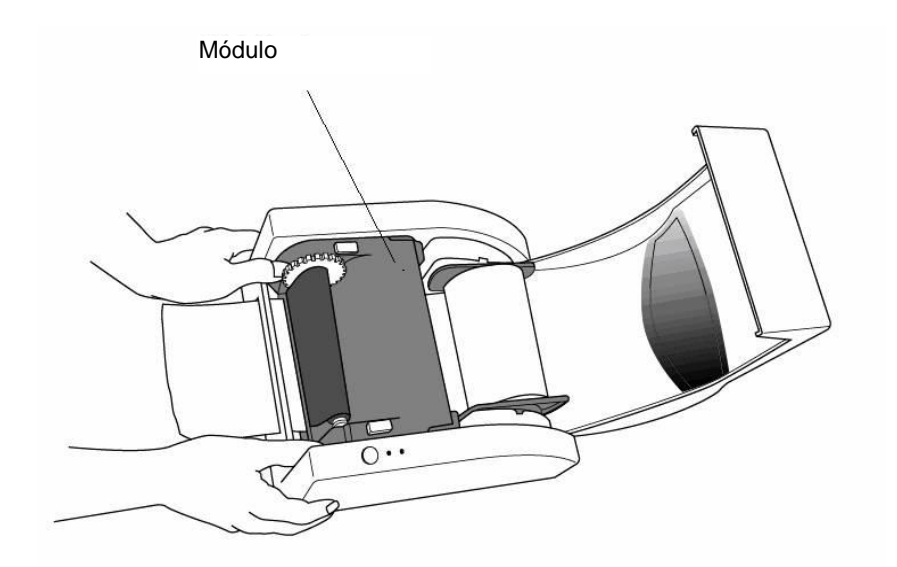

*Nota: O botão de alimentação não faz com que a impressora corte a etiqueta. O corte ocorre somente quando o software está adequadamente instalado.*

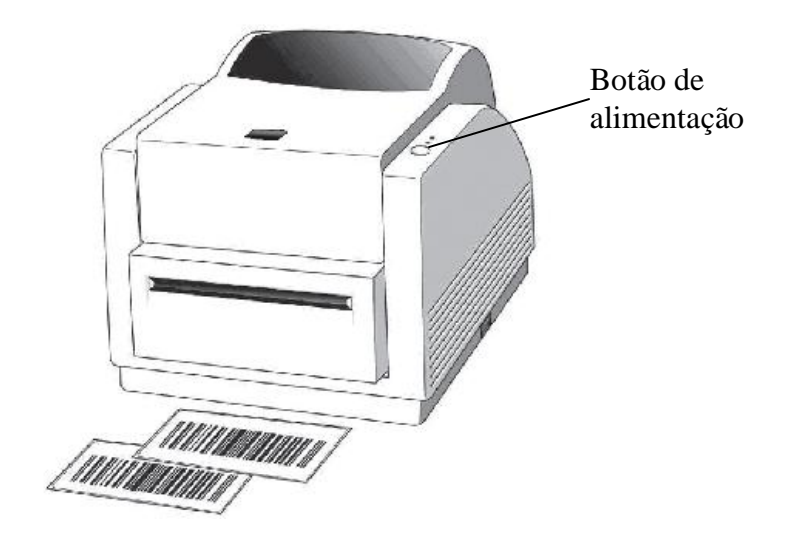

38

Manual do Usuário - Série A

## Configuração e Configuração

Essa seção discute a calibração, configuração de impressão e redefinição da impressora aos padrões originais de fábrica.

## Executando a Calibração e um Relatório de Configuração

- 1. Certifique-se de que a mídia esteja adequadamente carregada e a tampa superior da impressora esteja fechada.
- 2. Desligue a impressora.
- 3. Pressione e mantenha pressionado o botão de alimentação FEED enquanto liga o equipamento até que o motor da impressora seja ativado.
- 4. A Calibração será realizada enquanto a impressora automaticamente alimenta o estoque de etiquetas para uma determinada extensão; em seguida o motor da impressora é suspenso por 1 segundo e depois imprime um perfil de configuração. Libere o botão de alimentação (FEED) assim que a impressora começar a imprimir.

#### *Nota:*

Se a impressora estiver com o idioma de impressão PPLB , a impressora irá entrar no modo Esvaziamento de Caracteres (Dump) depois da configuração de impressão. No modo Esvaziamento de Caracteres todos os caracteres serão impressos em 2 colunas: à direita os caracteres recebidos do seu sistema, e à esquerda estão os valores hexadecimais correspondentes aos caracteres. Isso permite que usuários e engenheiros verifiquem e depurem o programa.

Para retornar ao modo de operação normal a partir do modo Esvaziamento de Caracteres (Dump), pressione o botão de alimentação (FEED) novamente. Um outro modo seria desligar a impressora para depois reiniciá-la.

**Importante!** *Você deve sempre realizar uma calibração quando trocar a mídia. Se não o fizer causará detecção imprópria por parte do sensor de etiqueta.*

#### *Nota:*

Ao usar os modelos A-2240E ou A-2240ME, se não precisar de um relatório de configuração, pressione e mantenha pressionado o botão de alimentação enquanto liga a energia. Aguarde cerca de 20-25 segundos e libere o botão de alimentação assim que a impressora começar a alimentar uma etiqueta.

## Redefinindo para as Configurações Padrão de Fábrica

Siga os passos abaixo para redefinir a impressora para os padrões de fábrica:

- 1. Ligue a impressora e aguarde 5 segundos ou mais.
- 2. Pressioneo botão de alimentação por 10 segundos e o indicador de Pronta para Imprimir e o indicador de Energia irão se apagar nessa ordem.
- 3. Quando o indicador de Energia se acender novamente, libere o botão de alimentação (FEED).
- 4. O indicador "Pronta para Imprimir" irá então acender também. Nesse momento, a impressora retornou às suas configurações padrão de fábrica.

*Nota: Revise as configurações do padrão de fábrica armazenadas em flash, mesmo que desligar a fonte de energia não puder ser eliminado.*

40

41

## Detecção do Sensor

### Á rea de Detecção do Sensor Transmissor (Borda)

O Sensor Transmissor (Borda) é posicionado a 7,7mm da borda esquerda da mídia. A área de detecção, como ilustrado abaixo.

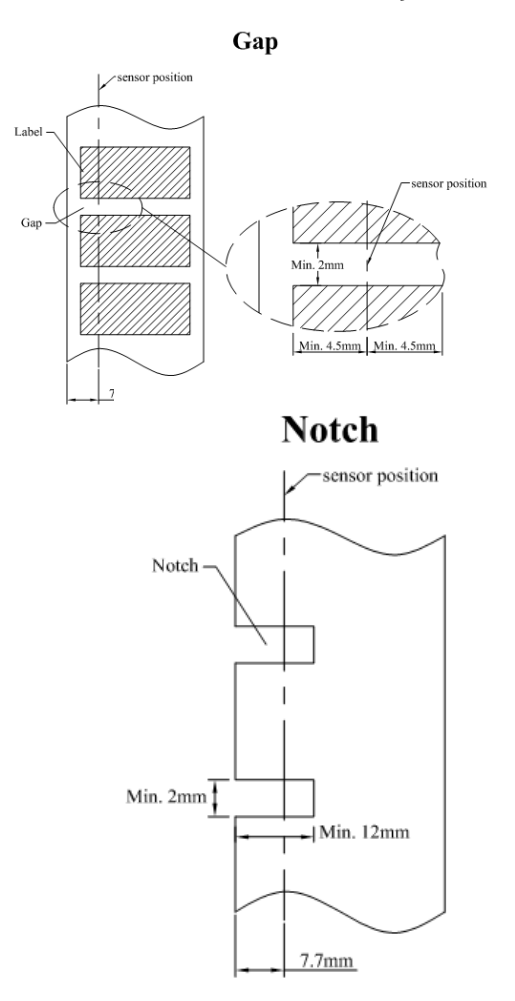

## Á rea de Detecção do Sensor Transmissor (Centro)

O Sensor Transmissor (centro) é posicionado no centro da mídia. A área de detecção, como ilustrado abaixo.

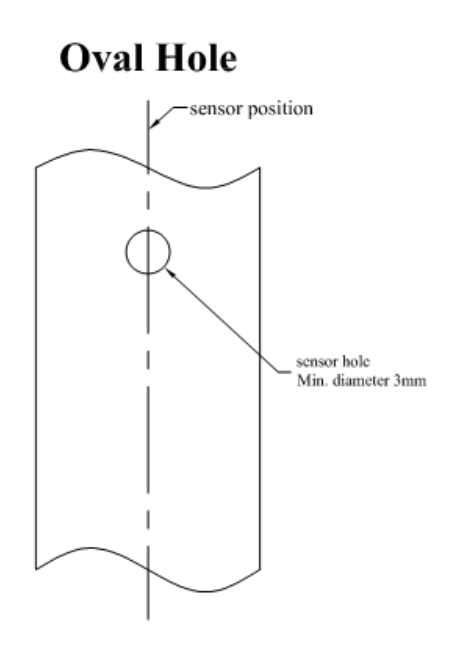

### Á rea de Detecção do Sensor Reflexivo

O sensor reflexivo (borda) é posicionado a 5,65mm da borda esquerda. A largura mínima da marca preta (horizontal) deverá ser de 10mm da borda esquerda da mídia. A área de detecção, como ilustrado abaixo.

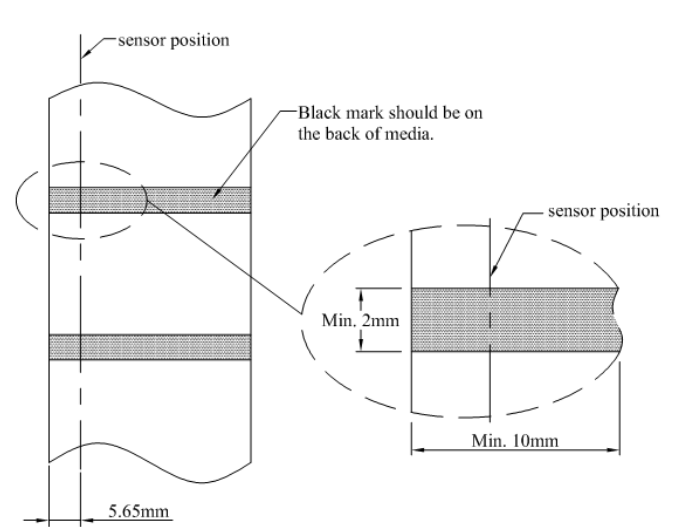

#### **Black Mark**

### *Conexões do Computador*

*Nota: Você deve inserir o conector cilíndrico da fonte de energia na tomada de energia na parte traseira da impressora antes de conectar os cabos de comunicação.*

A impressora vem com as opções de uma interface serial de dados RS-232 de nove pinos da Electronics Industries Association (EIA), uma interface USB e Ethernet. Você deve fornecer o cabo de interface exigido para sua aplicação.

*Nota: A impressora está em conformidade com as Regras e Regulamentos FCC - EUA, Parte 15, para Equipamento Classe A, para uso com cabo de dados totalmente blindado de seis pés. O uso de cabos mais longos ou de cabos não-blindados pode aumentar as emissões irradiadas acima dos limites da Classe A.*

### Requisitos da Interface USB

A interface Barramento Serial Universal (USB) é compatível com a versão 2.0 e 1.1 e oferece uma interface de alta velocidade (full-speed) (12 Mb/s) que é compatível com o hardware do seu PC. O modelo "plug and play "do USB facilita a instalação. Várias impressoras podem dividir uma única porta/hub USB.

# Requisitos da Interface Serial (RS-232)

O cabo necessário deve ter um conector macho tipo "D" de nove pinos em uma extremidade, que é conectado à porta serial correspondente localizada na parte traseira da impressora. A outra extremidade do cabo de interface se conecta à porta serial no computador hospedeiro.

Para informações técnicas e sobre conexões elétricas, consulte Informações Técnicas de Referência e Especificações de Interface neste manual.

### Requisitos de cabos seriais

Os cabos de dados devem ser totalmente blindados com peças de conexão de metal ou metalizadas. Os cabos e conectores blindados deverão evitar a radiação e recepção de ruídos elétricos.

Para minimizar ruídos elétricos nos cabos:

- Mantenha esses cabos de dados tão curtos quanto possível (6 pés ou 1,83 m recomendado).
- Não aperte com força excessiva o conjunto de cabos de dados e cabos de energia.
- Não coloque os cabos de dados nos conduítes dos fios de energia.

#### *Notas:*

**Configurações padrão estão incluídas no relatório de configuração.**

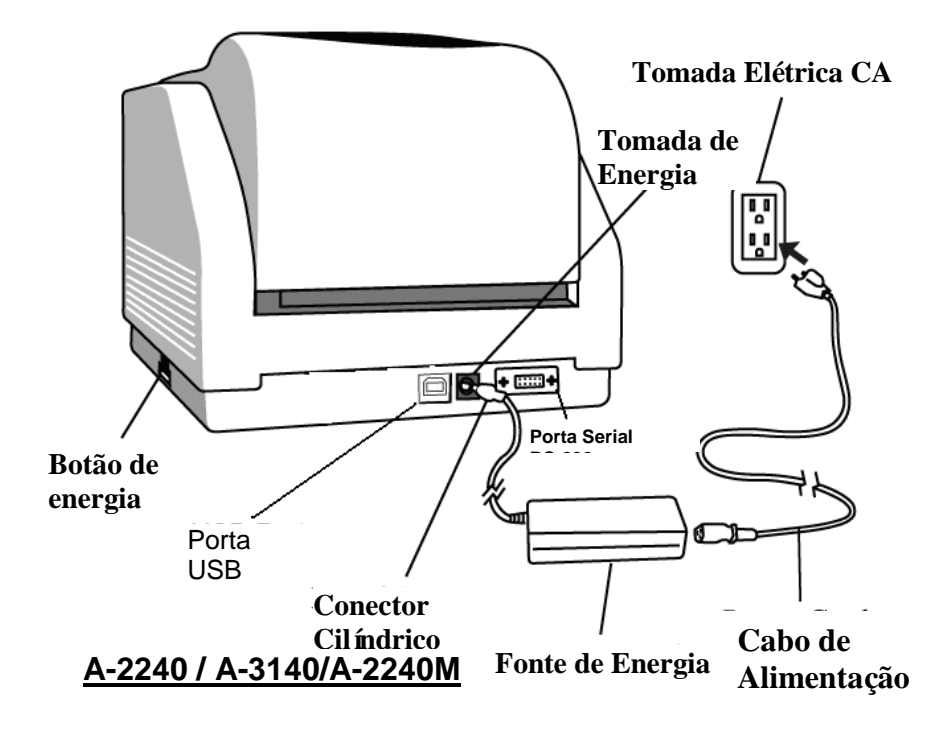

#### Opção de Servidor Interno para Impressora Ethernet 10/100

Este conector é para aplicação em Ethernet; é conveniente usar diversas impressoras ligadas ao conector Ethernet ao mesmo tempo.

#### **Notas:**

**Quando usar o modelo de impressora Ethernet, por favor, aguarde o Indicador Pronta para Imprimir parar de piscar para começar a usar a impressora.**

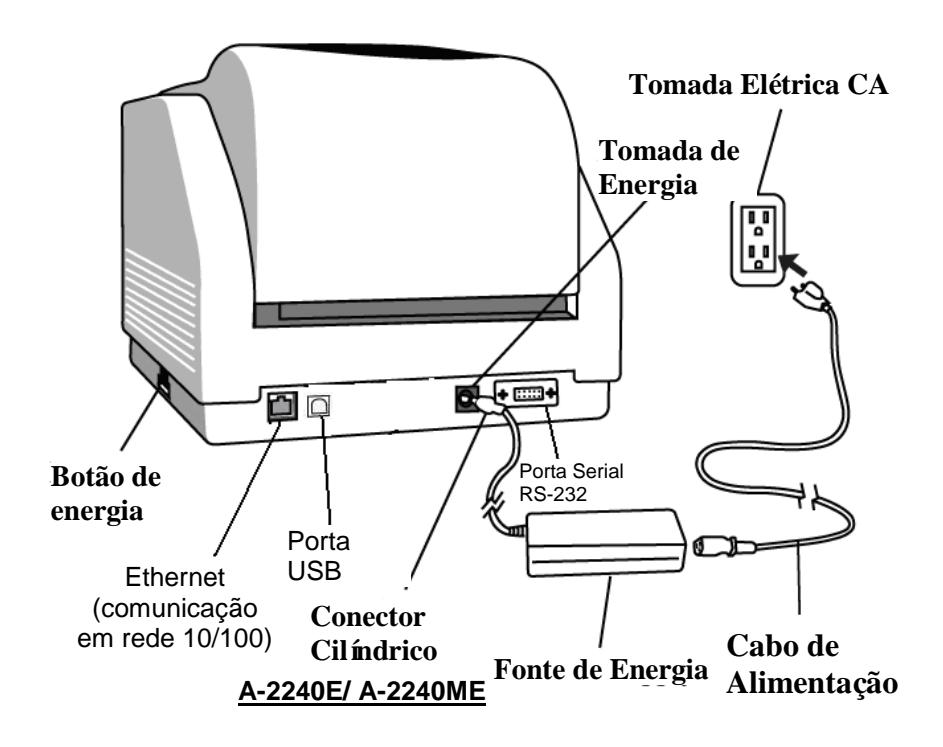

Manual do Usuário - Série A

### Indicador de Atividade/Status da Ethernet

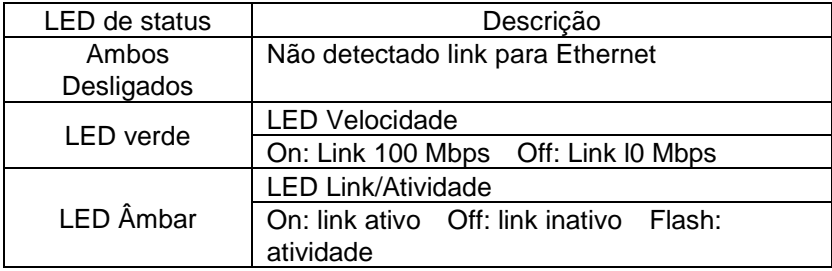

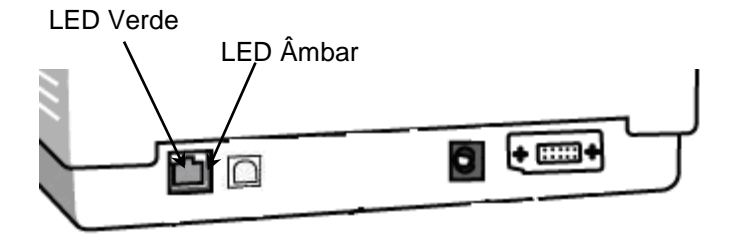

## Comunicação com a Impressora

O driver de impressora que acompanha o produto pode ser utilizado em todos os aplicativos Windows XP/ Vista/ Windows 7/ Windows 8/ Windows 10 , suportando sistemas operacionais de 32-bits/64-bits. Com este driver você pode operar qualquer aplicativo software Windows conhecido, incluindo o Argox Bartender UL - software de edição de etiquetas ou MS Word, etc., para impressão nesta impressora.

Os drivers podem ser transferidos a partir de Argox website

Instalação de drive da Impressora Plug and Play (somente para USB)

#### *Nota:*

É altamente recomendado que você utilize o Assistente do Driver Seagull em vez do Assistente para Adicionar Impressora do Windows Microsoft ao instalar e atualizar seus Drivers para Seagull.

(Muito embora o "Assistente para Adicionar Impressora" seja da Microsoft, ele muitas vezes realiza de forma incorreta algumas tarefas ao atualizar os drivers existentes. Ele também administra de forma incorreta as situações em que um driver de impressora já está em uso através de um aplicativo Windows).

- 1. Desligue a impressora. Ligue o cabo de alimentação em uma tomada de energia na parede e, em seguida, conecte a outra extremidade na entrada de energia da impressora Conecte o cabo USB à porta USB da impressora e no PC.
- 2. Ligue a impressora. Se a impressora suportar Plug-and-Play e você a conectou com sucesso usando um cabo USB, então o Assistente para adicionar novo hardware do Windows irá automaticamente detectar a impressora e exibir uma caixa de diálogo que permite a você instalar um driver. Clique em Cancelar e não instale o driver usando este assistente.

3. Executar o driver a partir do website Argox.No diálogo, Driver de Impressora Windows, selecione "Eu aceito…" e clique em "Próximo".

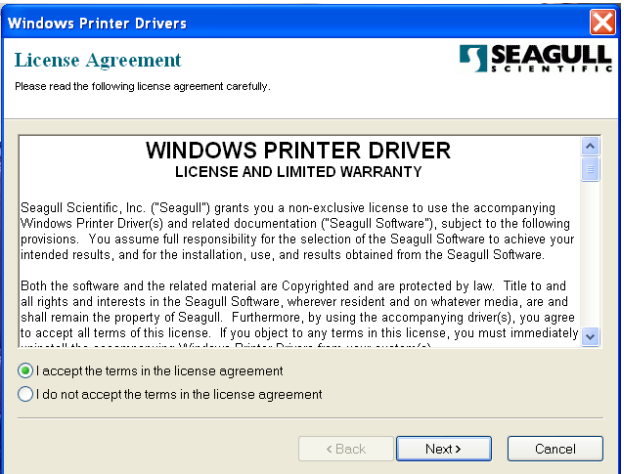

4. Defina o diretório para manter o driver Seagull, (por exemplo: C:\Seagull) e clique em "Avancar".

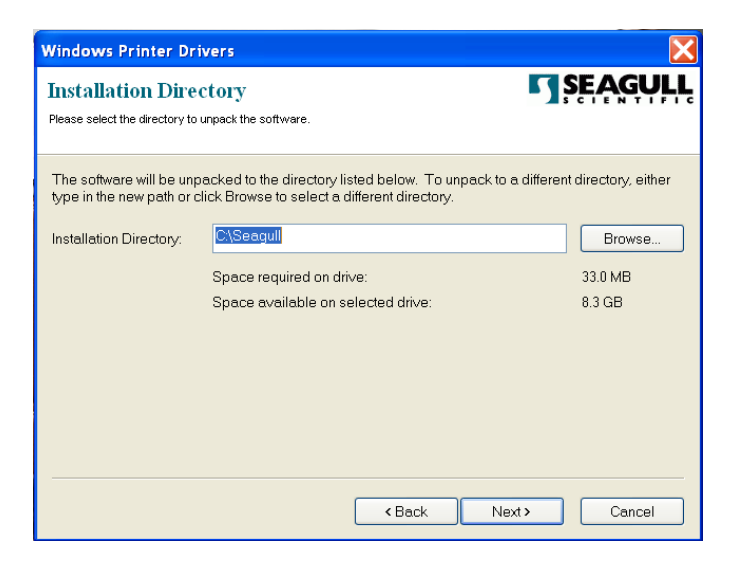

52

5. Clique em Concluir.

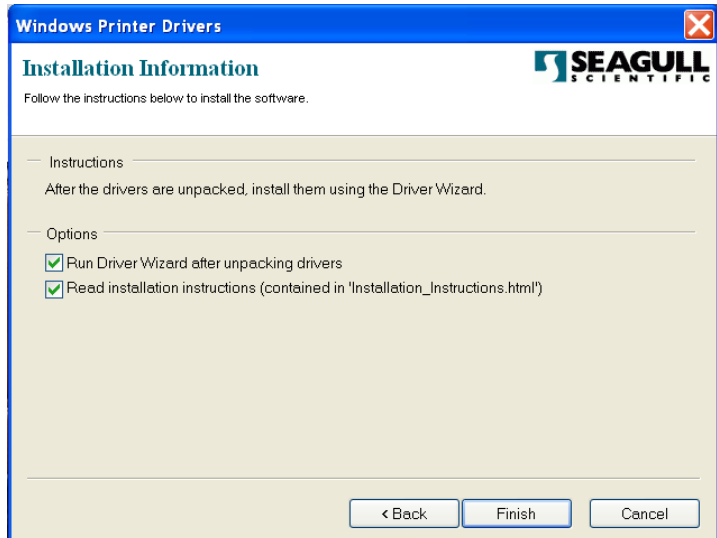

6. Selecione "Instalar drivers de impressora" e clique em "Avançar".

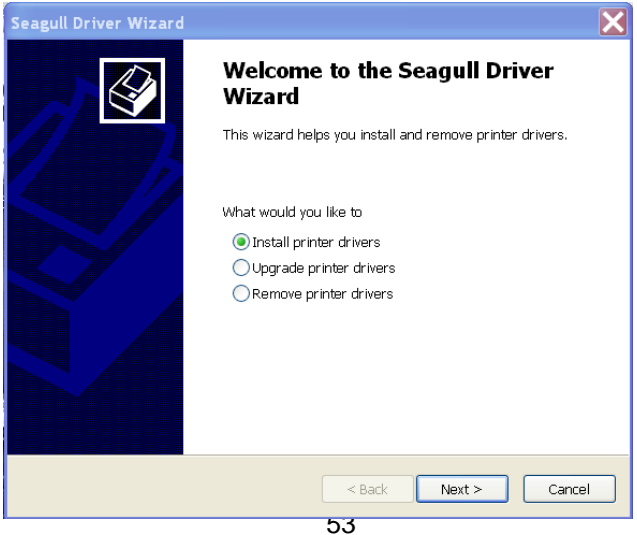

7. No diálogo do Assistente do Seagull Driver, selecione o primeiro botão para "Instalar um driver para uma impressora Plug and Play":

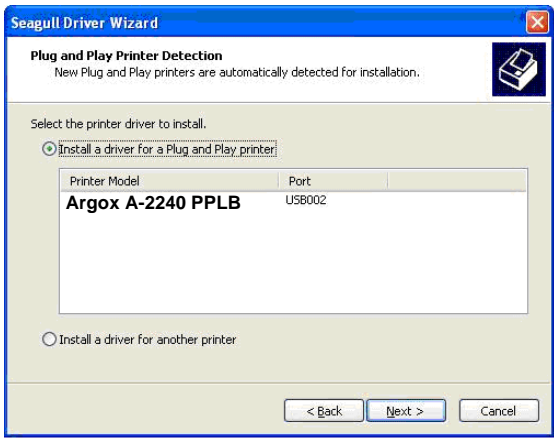

Em seguida clique em Avançar.

8. Digite o nome da Impressora (ou seja, Argox A-2240D PPLB) e selecione "Não compartilhar esta impressora". Em seguida, clique em "Avançar".

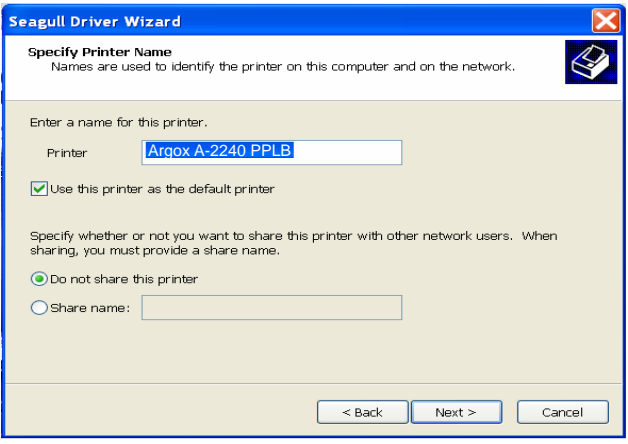

54

9. Verifique todos os dados na tela que aparece. Se estiverem corretos, clique em "Concluir".

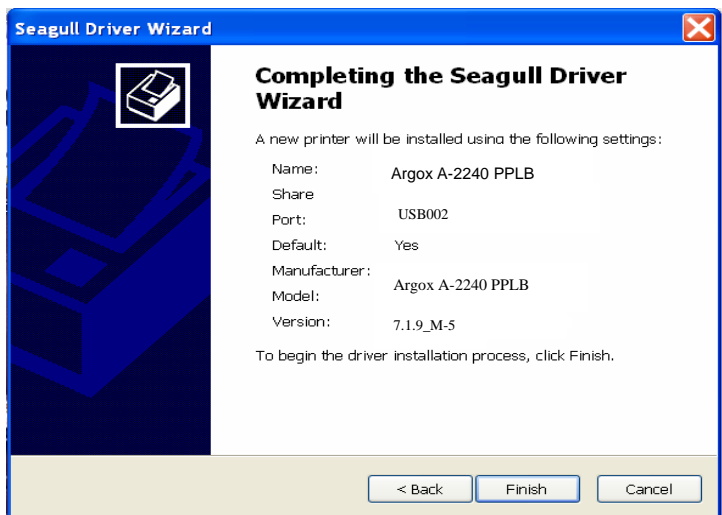

10. Depois que os arquivos correspondentes tiverem sido copiados para o seu sistema, clique em Concluir.

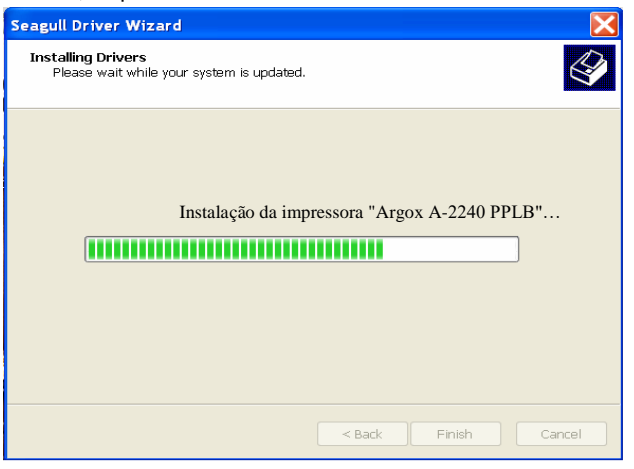

11. Depois que a instalação do driver estiver concluída, clique em "Fechar". *Agora o driver pode ser instalado.*

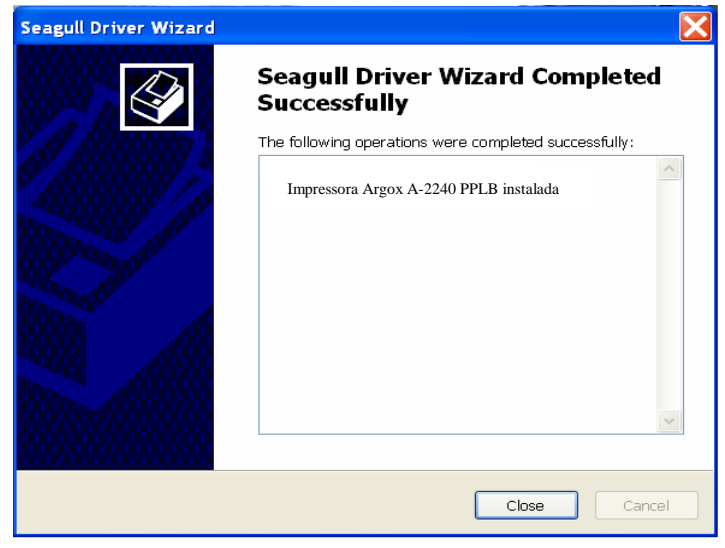

#### Instalação do driver da impressora

.

- 1. Desligue a impressora. Ligue o cabo de alimentação em uma tomada de energia na parede e, em seguida, conecte a outra extremidade na entrada de energia da impressora Conecte o cabo USB, serial ou Ethernet à porta apropriada na impressora e no seu computador.
- 2. Executar o driver a partir do website Argox. No diálogo, Driver de Impressora Windows, selecione "Eu aceito…" e clique em "Próximo" .

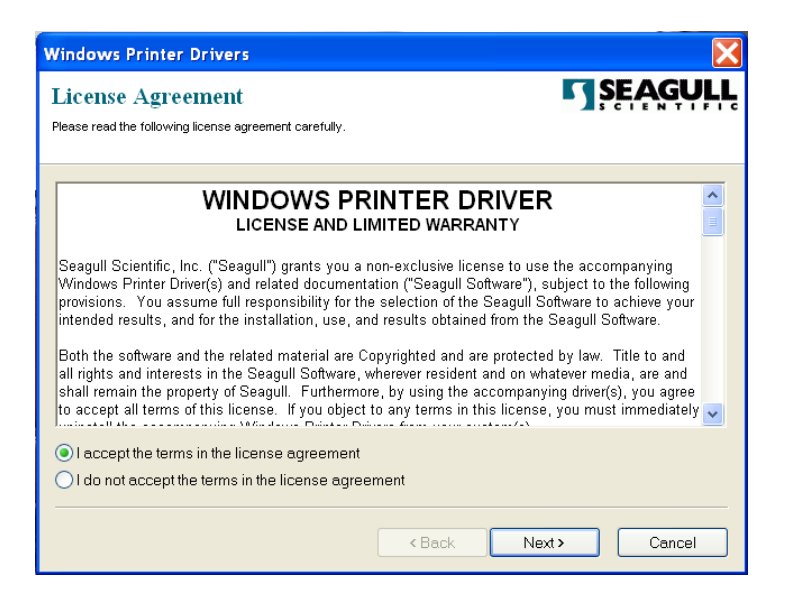

3. Defina o diretório para manter o driver Seagull, (por exemplo: C:\Seagull) e clique em "Avançar".

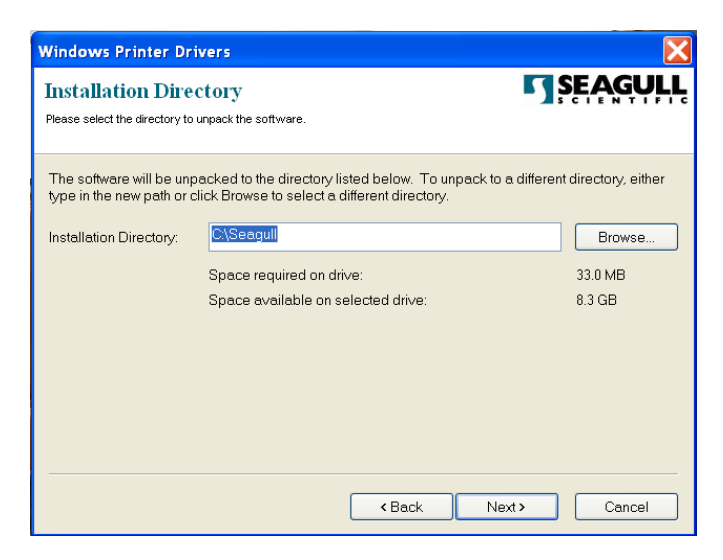

4. Clique em Concluir.

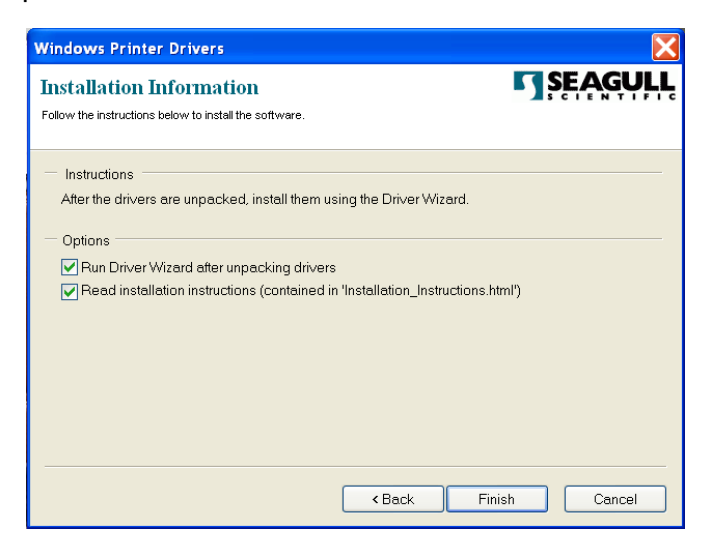

58

5. Selecione "Instalar drivers de impressora" e clique em "Avançar".

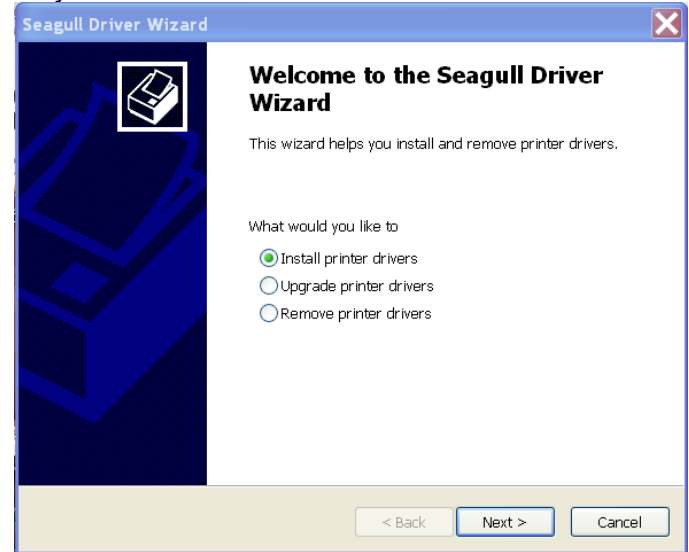

#### 6. Clique em " Avançar ".

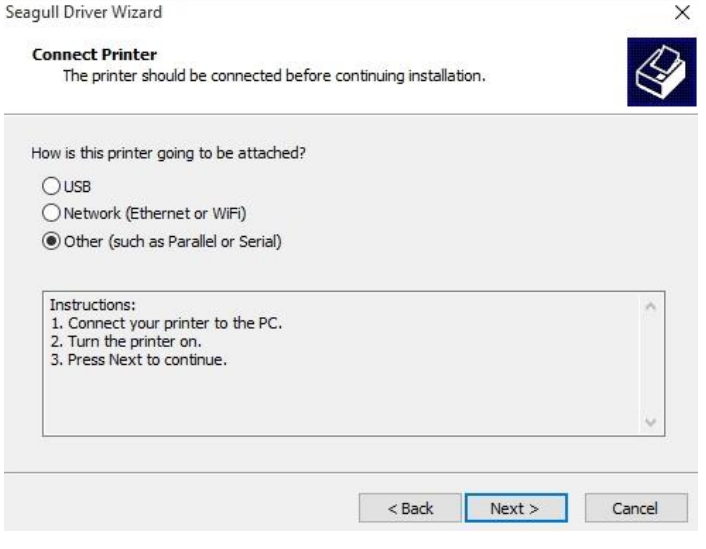

59

7. Selecione o modelo e a emulação; os exemplos a seguir são baseados no modelo A-2240 PPLB:

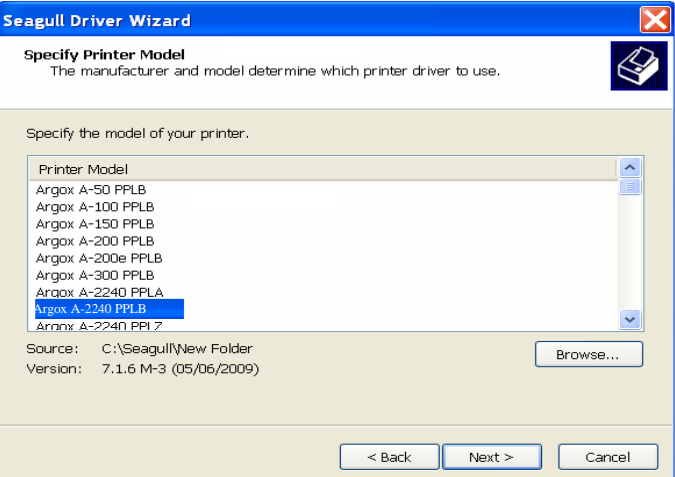

8. Selecione a porta da impressora e clique em "Avançar".

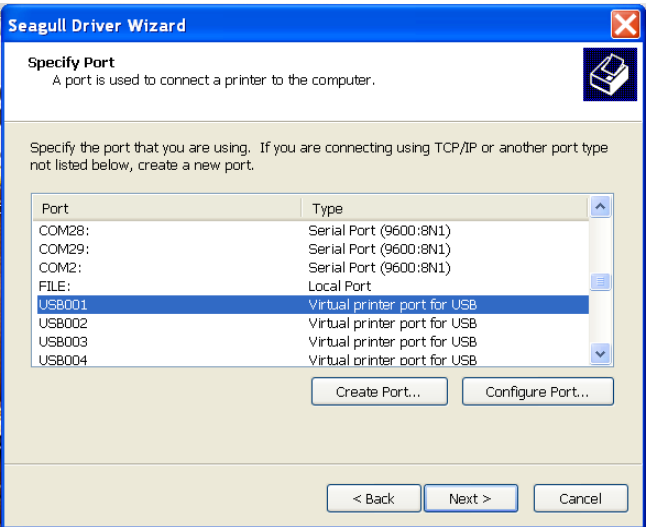

60

9. Digite o nome da impressora (ou seja, Argox A-2240 PPLB) e selecione "Não compartilhar esta impressora". Em seguida, clique em "Avançar".

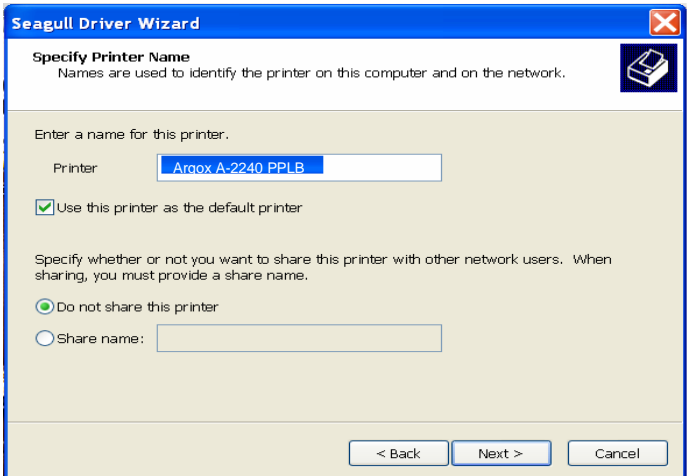

10.Verifique todos os dados que aparecem na tela, se estiverem corretos, clique em "Concluir".

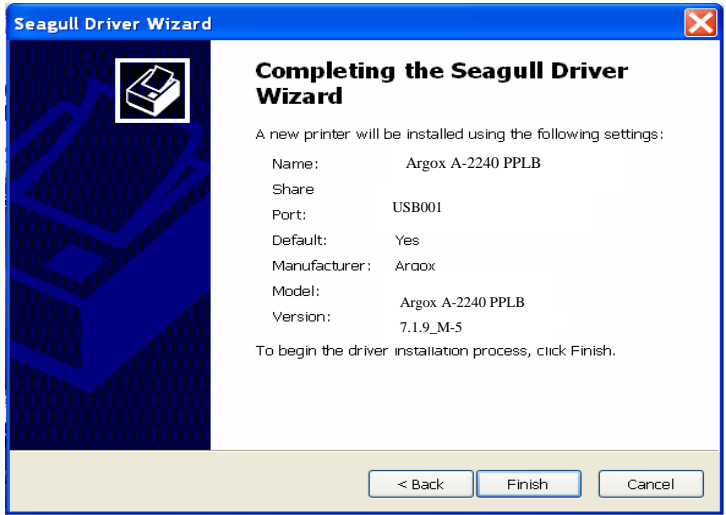

11. Depois que os arquivos correspondentes tiverem sido copiados para o seu sistema, clique em "Concluir".

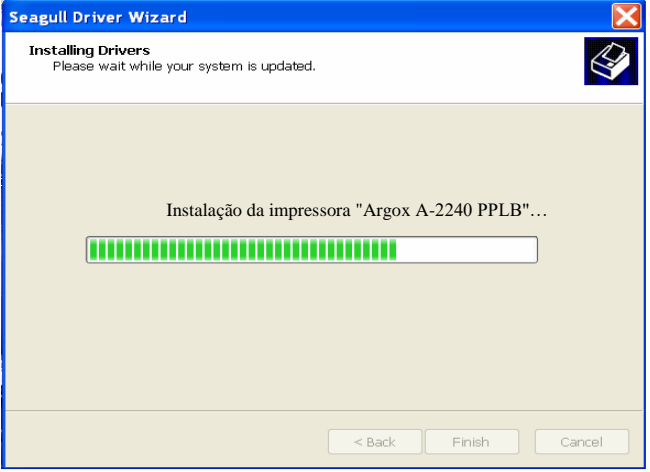

12. Depois que a instalação do driver estiver concluída, clique em "Fechar".Agora o driver pode ser instalado.

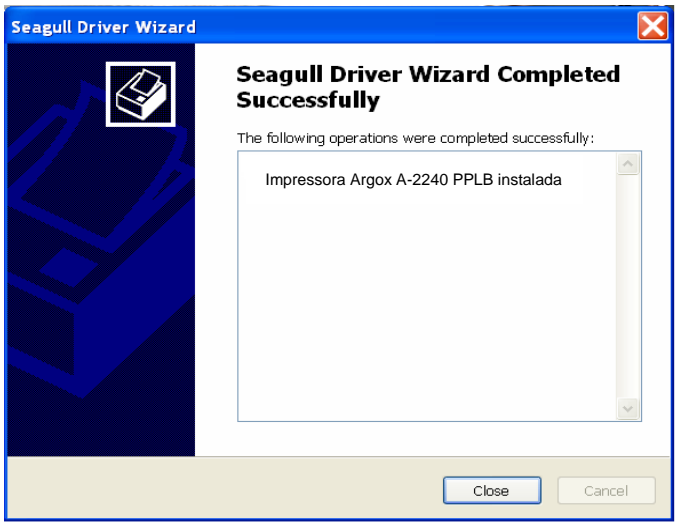

62

## Resolução de Problemas

Normalmente, quando a impressora não está funcionando adequadamente, o LED de Energia pisca continuamente e a impressão e a comunicação entre o hospedeiro e a impressora são interrompidos.

## Diagnóstico do LED

Se os LEDs Energia e Pronta para Imprimir estão piscando, significa que você pode ter um problema. Para entender o problema, por favor, verifique os LEDS Energia e Pronta para Imprimir e consulte as seguintes soluções:

**Indicadores LED:** Os LEDs Power (Energia) e Ready (Pronta para Imprimir) piscam ao mesmo tempo

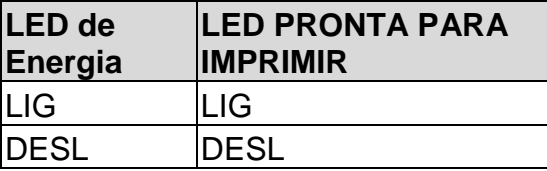

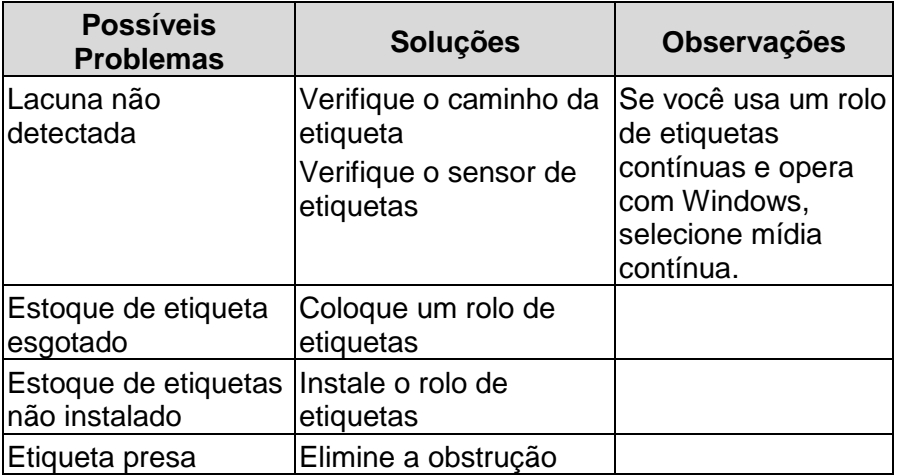

**Indicadores LED:** Os LEDs Energia e Pronta para imprimir piscam alternadamente

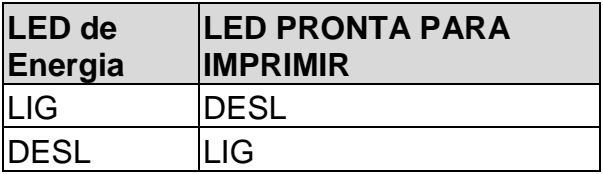

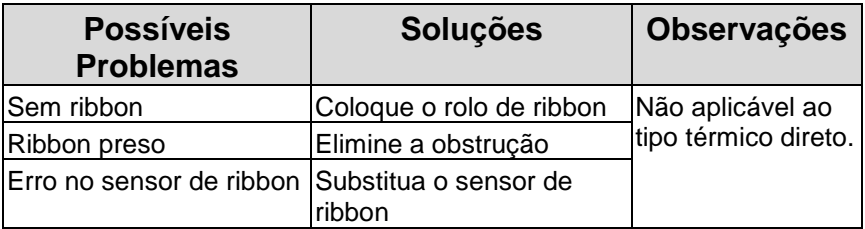

#### **Indicadores LED:** Somente o LED Energia pisca

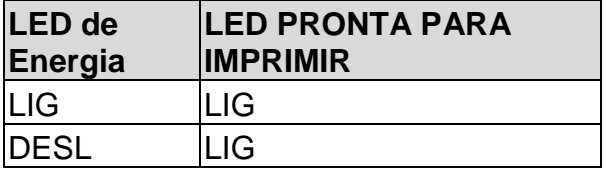

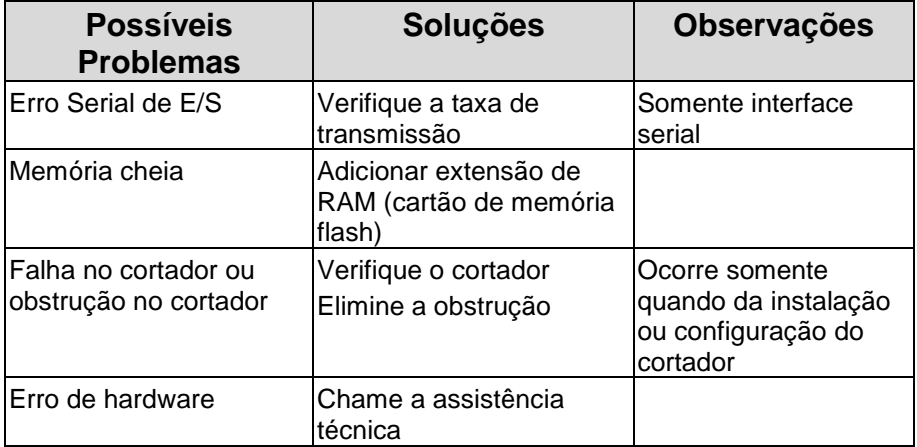

**Indicadores LED:** Somente o LED Pronta para Imprimir pisca

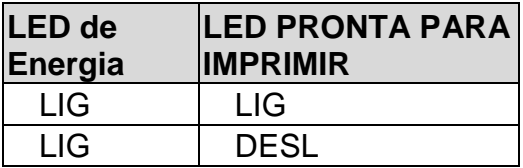

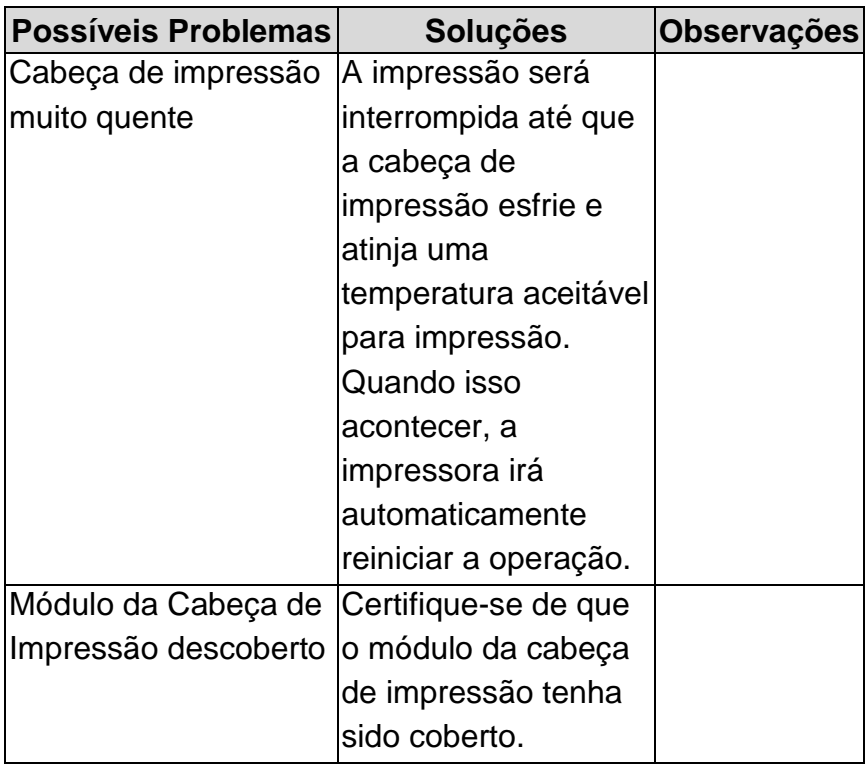

## Miscelânea

- Se o computador hospedeiro mostrar "Tempo de impressão esgotado"
- 1. Verifique se o cabo de comunicação (serial) está conectado de forma adequada à porta serial correspondente no PC e no conector da impressora na outra extremidade.
- 2. Verifique se a impressora está ligada.
- Se os dados foram enviados mas não há saída da impressora. Verifique o driver da impressora ativo e veja se o driver Seagull para o seu sistema Windows e a impressora de etiquetas foram selecionados.
- Linhas verticais na impressão normalmente indicam cabeca de impressão suja ou com defeito. (Consulte os exemplos a seguir).

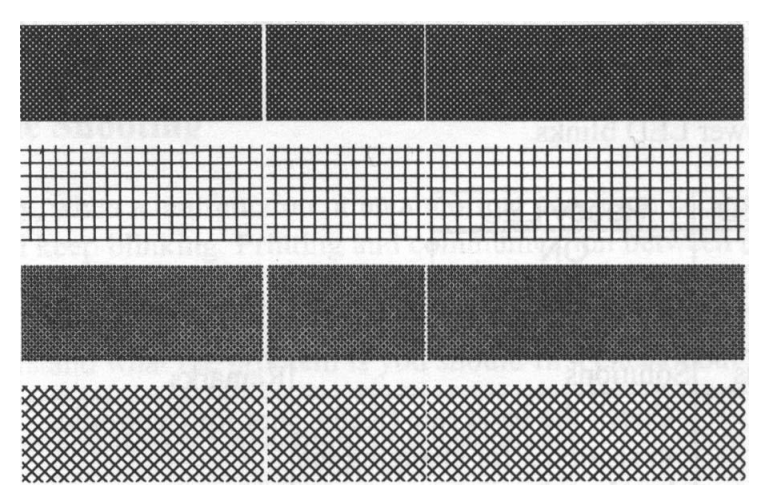

Limpe a cabeça de impressão. Se o problema persistir, substitua a cabeça de impressão.

66

- Impressão de baixa qualidade:
	- O ribbon pode não ser o mais indicado.
	- A mídia pode não ser a mais indicada.
	- Ajuste o sombreamento (temperatura de aquecimento).
	- Diminua a velocidade de impressão.
	- Consulte o próximo capítulo e limpe as peças sobressalentes relacionadas.

## Recuperação

Após a correção dos problemas, simplesmente pressione o botão do painel ou reinicie a impressora para continuar seu trabalho de impressão. Certifique-se de os LEDs não estejam piscando e lembre-se de reenviar seus arquivos.

# Cuidados com a sua Impressora

Adesivos e revestimentos de mídia podem ao longo do tempo se transferir para os componentes da impressora ao longo do caminho percorrido pela mídia, incluindo a cabeça de impressão térmica e o sensor de mídia. Esse acúmulo pode gerar sujeira e resíduos. A falta de limpeza da cabeça de impressão, caminho da mídia e sensor da mídia podem ocasionar a perda acidental de etiquetas, etiquetas presas e possível dano à impressora.

*Nota: Desligue a impressora antes da limpeza.*

## Limpeza

Limpe os seguintes componentes da impressora usando um chumaço de algodão umedecido com álcool. Não molhe excessivamente o chumaço de algodão.

### Sensor de Mídia

Resíduos ou sujeira no sensor de mídia podem causar uma leitura incorreta ou uma detecção irregular do intervalo da etiqueta. Limpe com um chumaço de algodão umedecido com álcool.

### Cabeça de impressão térmica

O material do papel térmico e do ribbon liberam resíduos na cabeça de impressão, o que degrada a qualidade de impressão. Limpe a cabeça de impressão com metanol ou álcool isopropílico em um chumaço de algodão. Não toque no elemento aquecedor com os dedos. Resíduos ou sujeira no rolete devem ser limpos com álcool.

Intervalo de limpeza da Cabeça de Impressão Térmica (TPH): É altamente recomendado limpar regularmente a cabeça de impressão, pelo menos todas as vezes que o rolo de ribbon for trocado (no modo impressão por transferência térmica) ou o rolo de etiqueta (no modo impressão térmica direta). Além disso, se as impressoras são operadas em aplicações ou ambientes críticos, ou se a qualidade de impressão diminuir, por favor, limpe as cabeças de impressão com mais frequência.

Material de limpeza para Cabeça de Impressão Térmica: A superfície do elemento de aquecimento da cabeça de impressão é muito frágil. Para evitar possíveis danos, use um pano macio ou chumaços de algodão com "Etanol" ou "álcool industrial" para limpar a superfície da cabeça de impressão. É altamente recomendado o uso de luvas durante o processo de limpeza.

Não toque a superfície da cabeça de impressão com as mãos desprotegidas ou com qualquer equipamento rígido. Á gua ou respingos devem ser mantidos distantes em caso de corrosão dos elementos de aquecimento.

Direção de limpeza da Cabeça de Impressão Térmica (TPH) Ao limpar a cabeça de impressão, limpe sempre em uma direção - somente da esquerda para direita, ou, somente da direita para esquerda, limpando a "Linha de Aquecimento" da cabeça de impressão suavemente sem força excessiva. Não limpe para frente e para trás, para evitar que a poeira, sujeira ou resíduos de ribbon do algodão de limpeza se agreguem novamente à cabeça de impressão. (Consulte a figura abaixo)

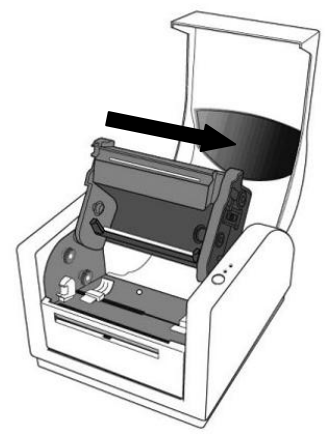

#### **Precaução Especial:**

A garantia das cabeças de impressão se tornará nula se o número de série da cabeça de impressão for removido, alterado, inutilizado ou tornado ilegível, sob qualquer circunstância.

### Substituindo a Cabeça de Impressão Térmica

- 1. Desligue a energia e aguarde que ambos os LEDs se apaguem.
- 2. Empurre o módulo da cabeça de impressão e puxe-o para baixo como mostrado pelas duas setas abaixo. Isso libera o módulo da cabeça de impressão do chassi da impressora.

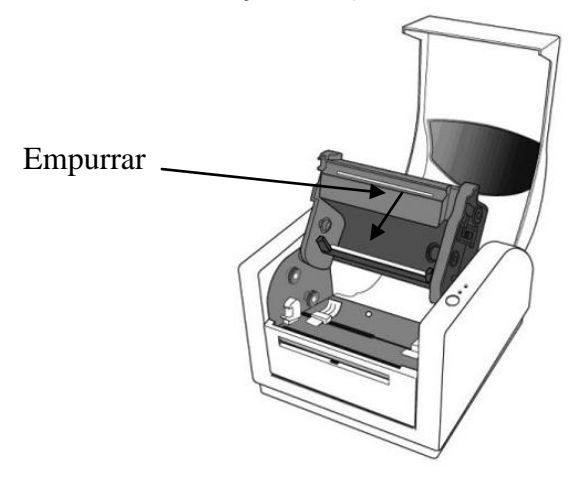

- 3. Afrouxe os dois parafusos (C) e retire a COBERTURA-TPH (79).
- 4. Desconecte os 2 cabos da cabeça de impressão dos conectores no módulo TPH antigo.
- 5. Conecte os 2 cabos da cabeça de impressão ao novo módulo TPH.
- 6. Aparafuse a COBERTURA TPH (79).
- 7. Coloque o novo "módulo da Cabeça de Impressão" no "Chassi da Impressora" do mesmo modo que o retirou do chassi da Impressora.

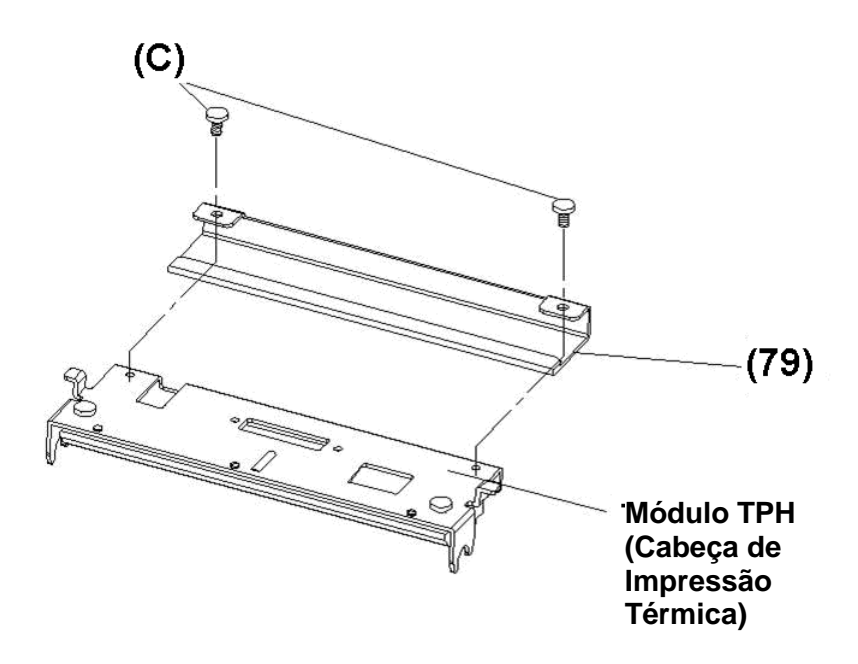
#### *Aviso importante durante a substituição da cabeça de impressão térmica (TPH)*

- 1. A linha do aquecedor NÃO deve ser tocada com as mãos desprotegidas para evitar qualquer dano causado por descarga eletrotástica ou corrosão.
- 2. A superfície dos aquecedores NÃO deve sofrer impactos ou ser arranhada por instrumentos afiados ou rígidos a fim de evitar qualquer dano por arranhão.
- 3. Resíduos ou contaminações NÃ O devem ser removidos por instrumento de corte para evitar qualquer dano resultante de amassado ou arranhão.
- 4. A parte lateral do conector NÃO deve ser tocada ao limpar-se a TPH para evitar a separação da solda entre o FPC e o soquete. Os caracteres do jato de tinta podem ser apagados, se o pano de limpeza tocá-los na FPC ou etiqueta.
- 5. A superfície do aquecedor deve estar isenta de qualquer condensação.
- 6. A TPH não deve ser colocada com a superfície de aquecimento para baixo.

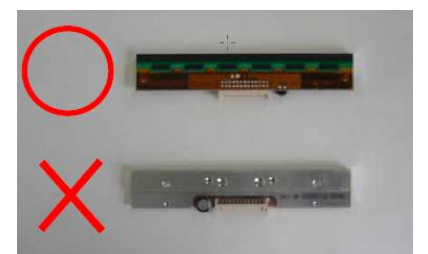

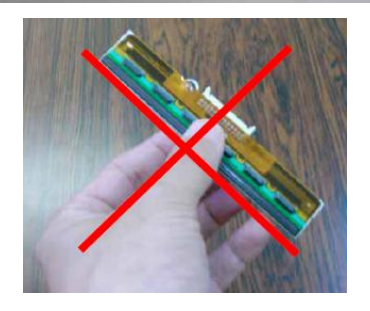

Manual do Usuário - Série A

# Referência Técnica

# Especificações gerais

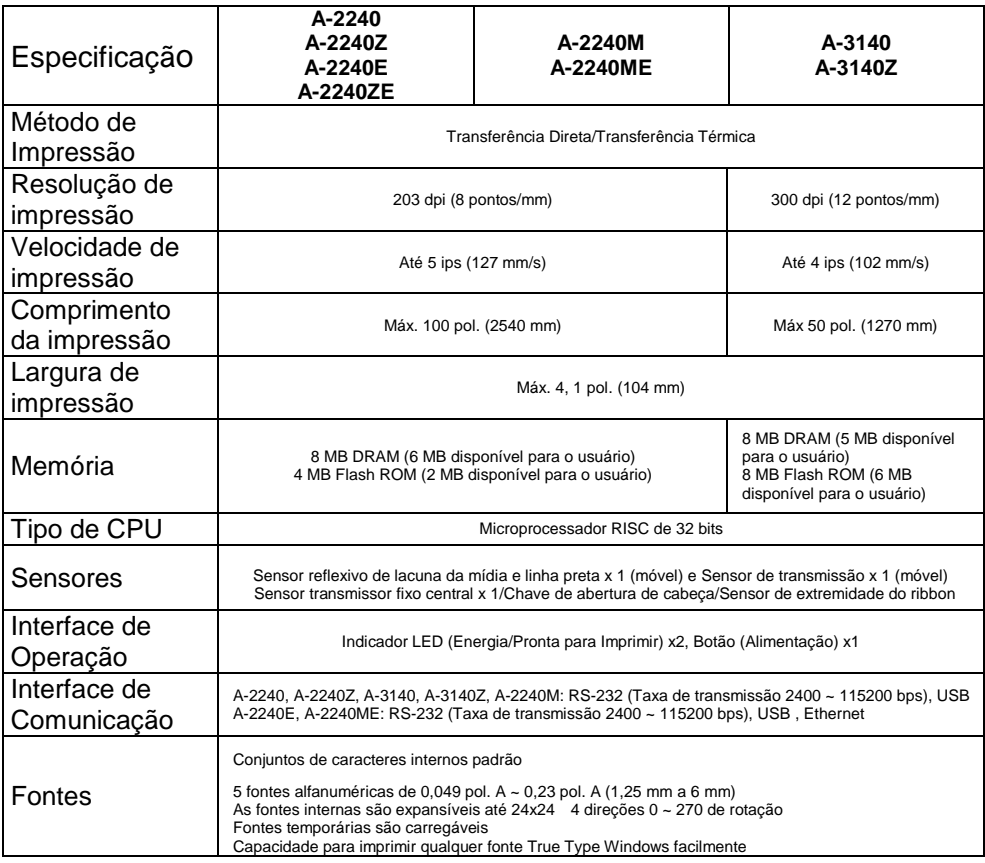

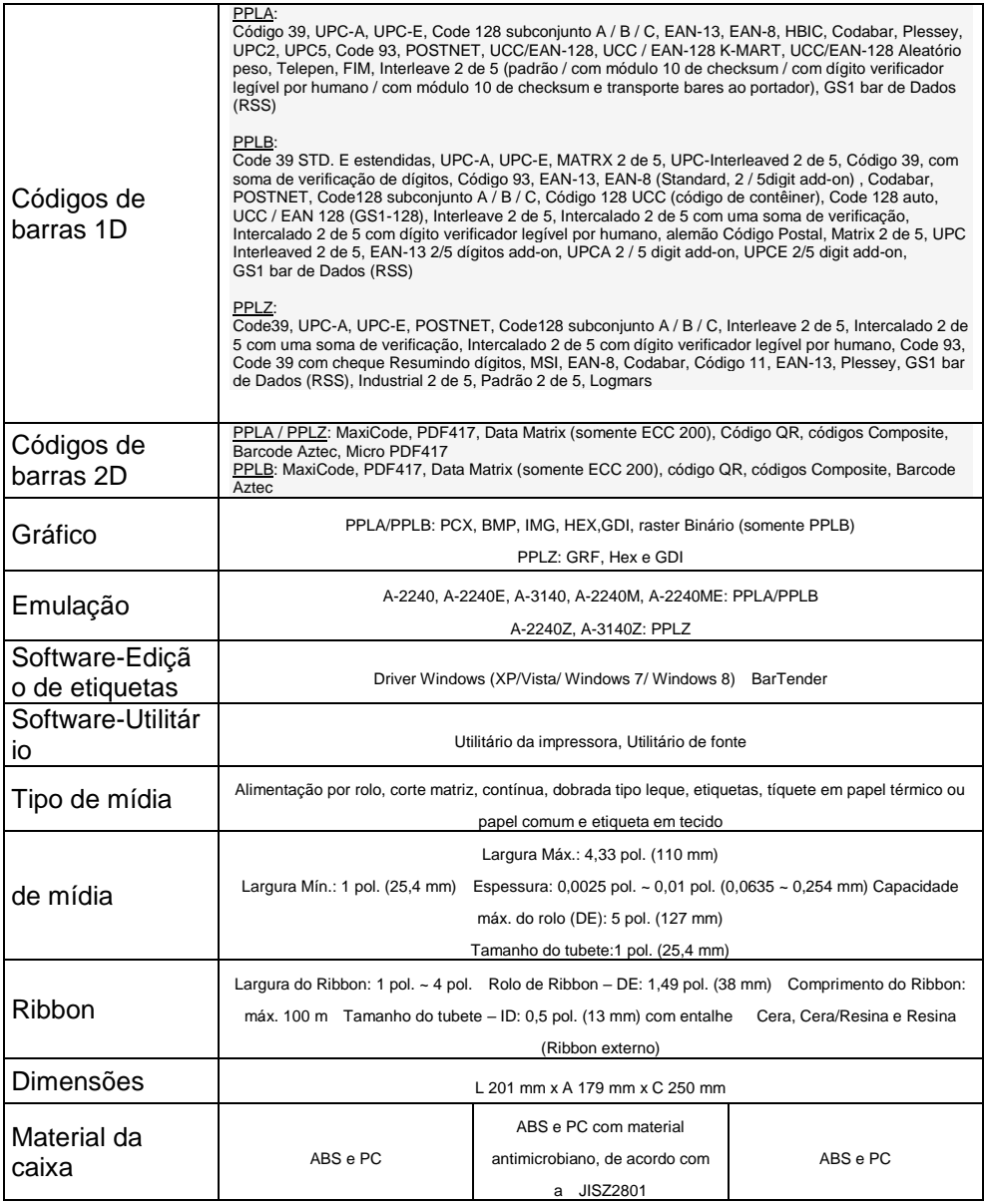

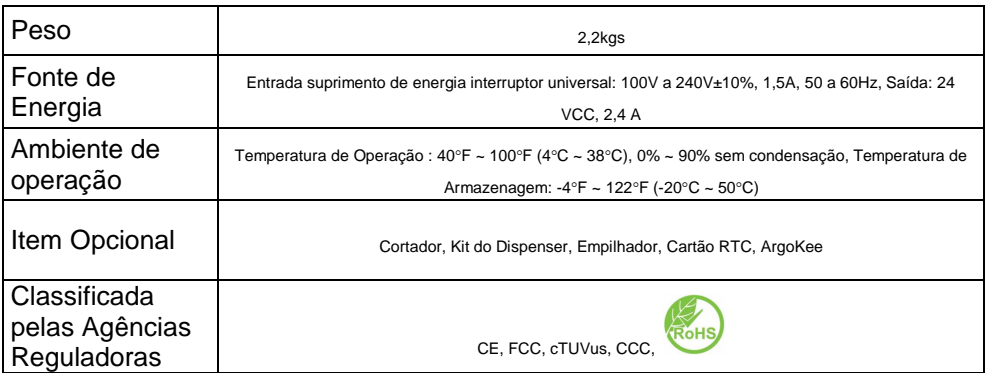

# Fontes, Códigos de barras e Especificação gráfica

As especificações de fontes, código de barra e gráficos dependem da emulação da impressora. As emulações PPLA, PPLB e PPLZ são linguagens de programação da impressora, através das quais o hospedeiro pode se comunicar com sua impressora.

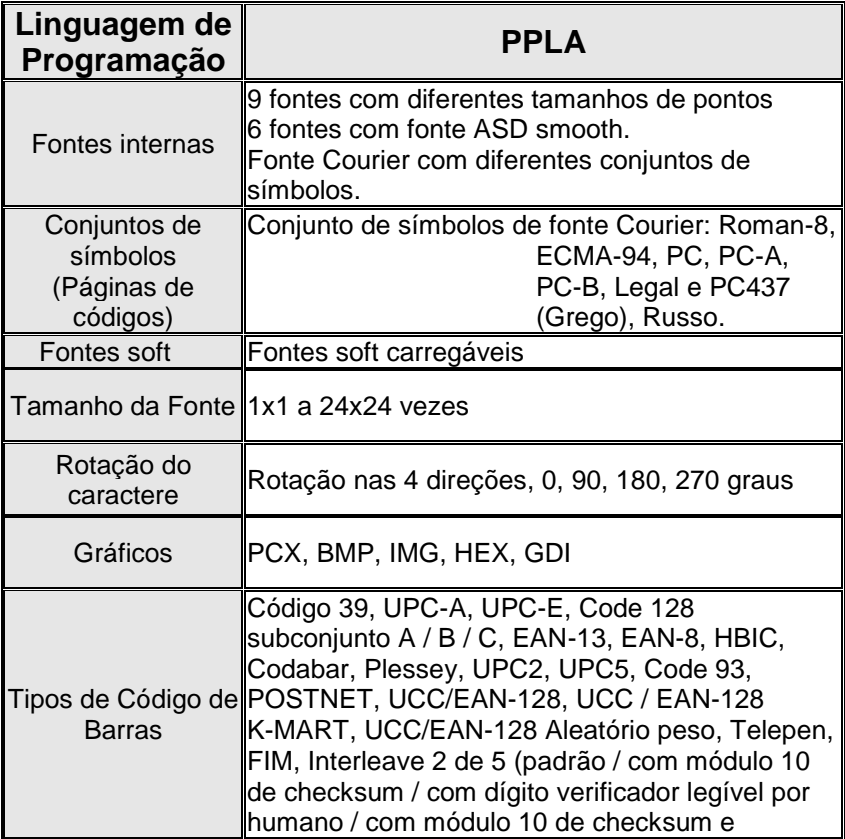

Linguagem A de programação da Impressora, PPLA

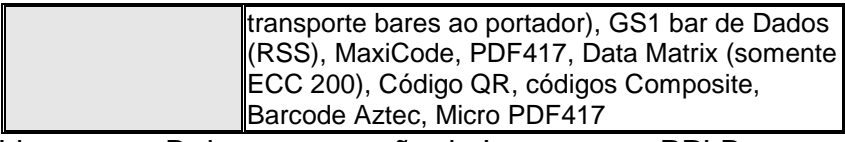

Linguagem B de programação da Impressora, PPLB

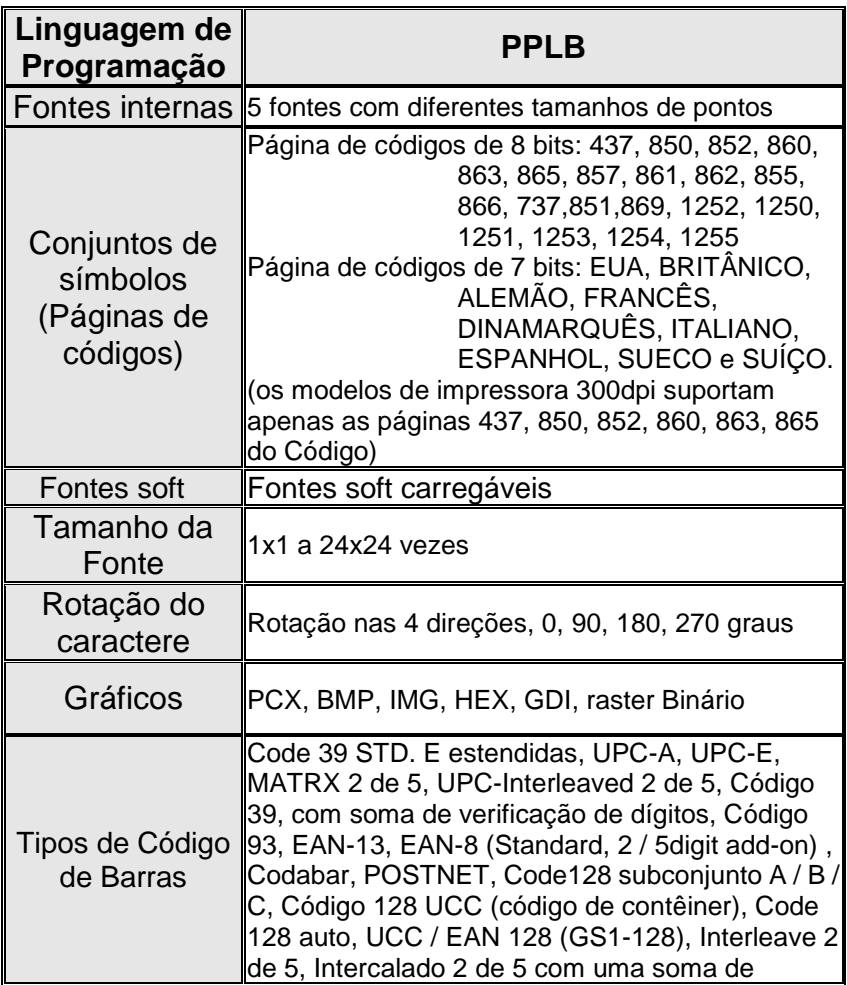

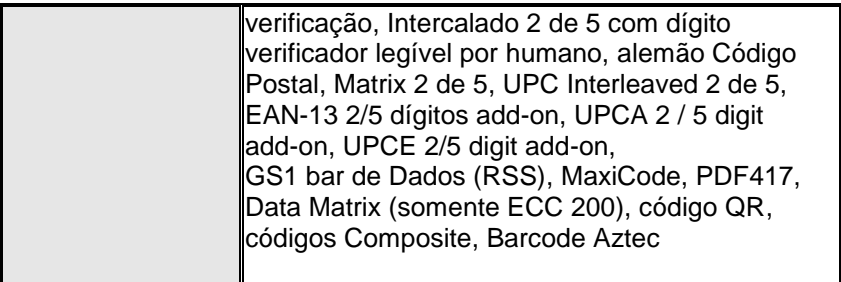

### Linguagem Z de programação da Impressora, PPLZ

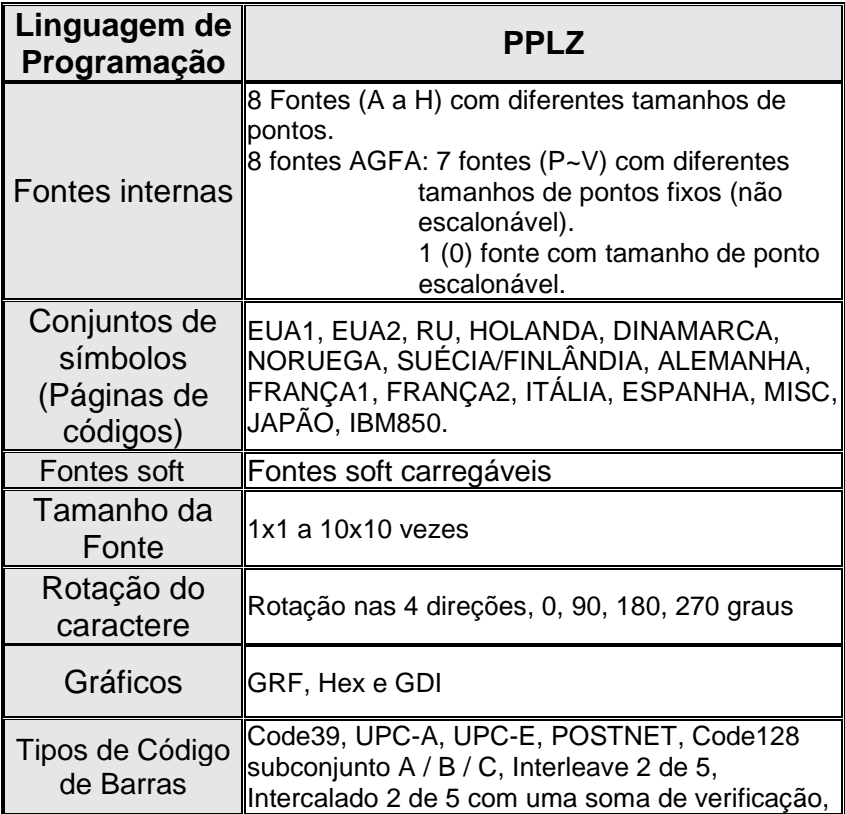

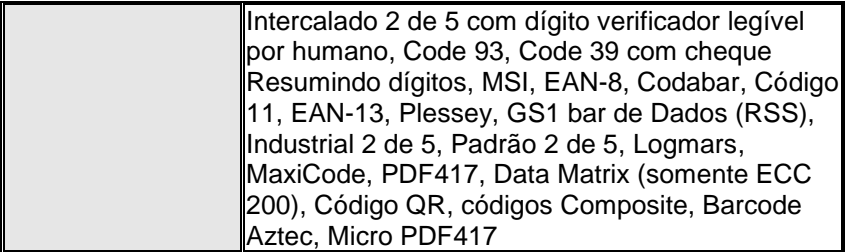

#### *Notas:*

*1. O tubete vazio para o ribbon deve ter 11 cm de comprimento. Ele deve ter duas fendas opostas nas duas extremidades. Se a fita for menor do que 11 cm, ela deve ser alinhada com o tubete vazio no centro quando da instalação.*

## Especificações da interface

#### Interface USB

Esta porta está em conformidade com USB 2.0 Full Speed.

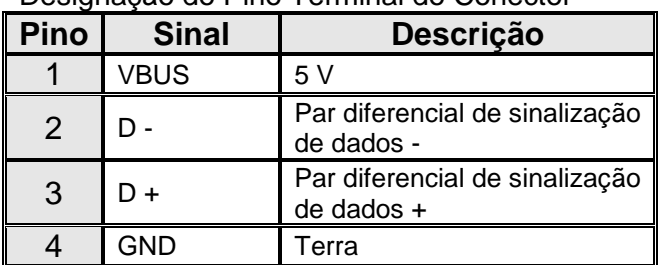

Designação do Pino Terminal do Conector

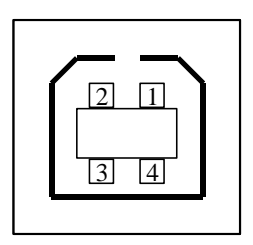

Interface de Tomada USB série "B"

#### Serial

O conector RS232 da impressora é fêmea no lado de impressão, DB-9.

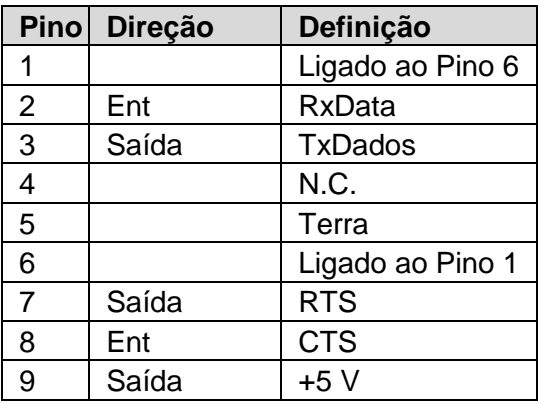

#### *Nota:*

*Os Pinos 9 são reservados para unidade de dispositivo de teclado (KDU), portanto não conecte esses pinos se estiver usando um hospedeiro geral como um PC.*

### Ethernet

A porta a seguir é compatível com comunicação Ethernet.

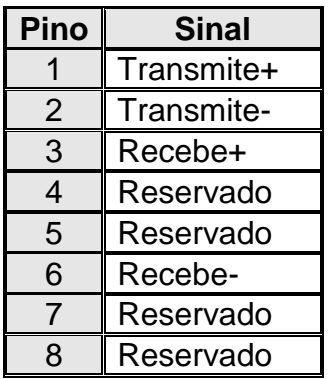

Conexão com o hospedeiro:

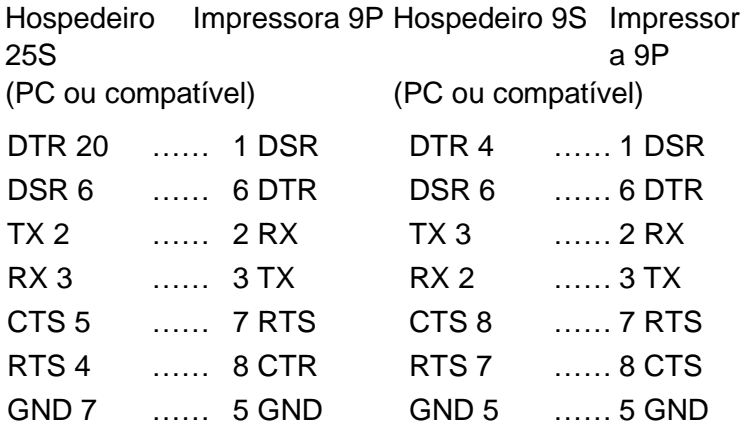

Alternativamente você pode apenas conectar os 3 fios do seguinte modo.

Hospedeiro Impressora 9P Hospedeiro 9S Impressor 25S a 9P (PC ou compatível) (PC ou compatível) TX 2 …… 2 RX TX 3 …… 2 RX RX 3 …… 3 TX RX 2 …… 3 TX GND 7 …… 5 GND GND 5 …… 5 GND pino 4 pino 4  $pino 5 \quad \longrightarrow \quad \text{pino 6}$  $pino 6 \rightarrow$  pino 7 pino 20 pino 8

A maneira mais simples de conectar a outros hospedeiros (não compatíveis com PC) ou terminais é:

85

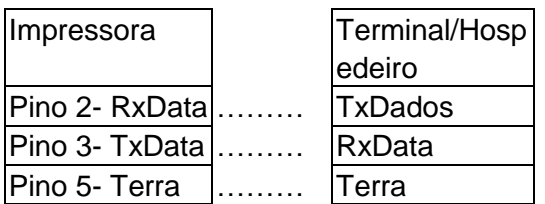

De modo geral, enquanto a quantidade de dados não for muito grande e você usar Xon/Xoff como controle de fluxo, não haverá problemas.

**Taxa de Transmissão:** 2400, 4800, 9600(padrão), 19200, 38400, 57600, 115200 bauds.(programável por comando)

**Formato dos dados:** sempre 8 bits de dados, 1 bit de início e 1 bit de parada.

**Paridade:** sempre sem paridade

**Conexão (Handshaking):** XON/XOFF como também CTS/RTS (controle de fluxo de hardware).

Se você executar um aplicativo com o driver que acompanha a impressora em Windows e usar a porta serial, você deve marcar os parâmetros acima e definir o controle de fluxo como "Xon/Xoff " ou "hardware".

# Apêndice I - Instalação da placa de extensão

Placa de Extensão designada para todos os módulos de extensão opcionais. Por exemplo, placa RTC e placa Add-on.

Instale a placa de extensão na impressora do seguinte modo:

- 1. Desligue a impressora.
- 2. Remova a cobertura superior.
- 3. Libere os dois parafusos localizados na parte inferior da estrutura da base.

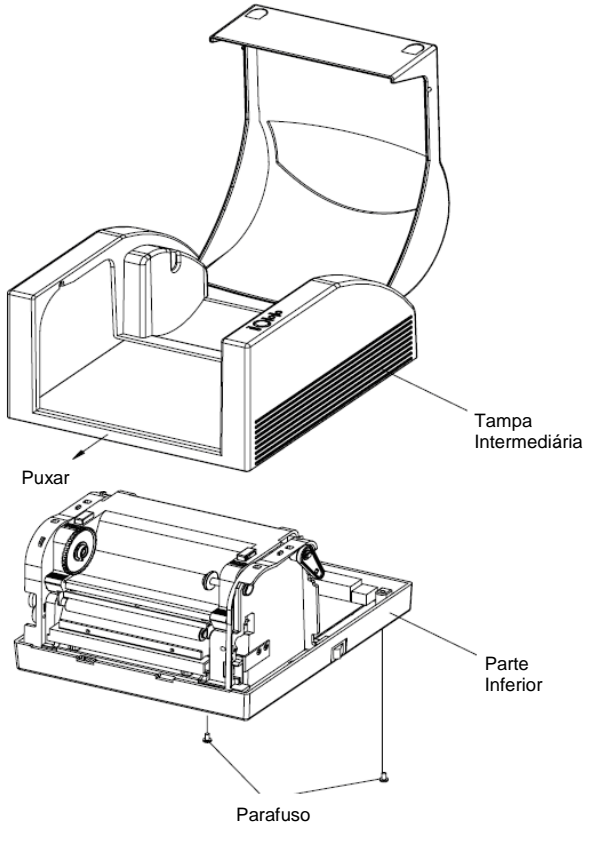

87

Manual do Usuário - Série A

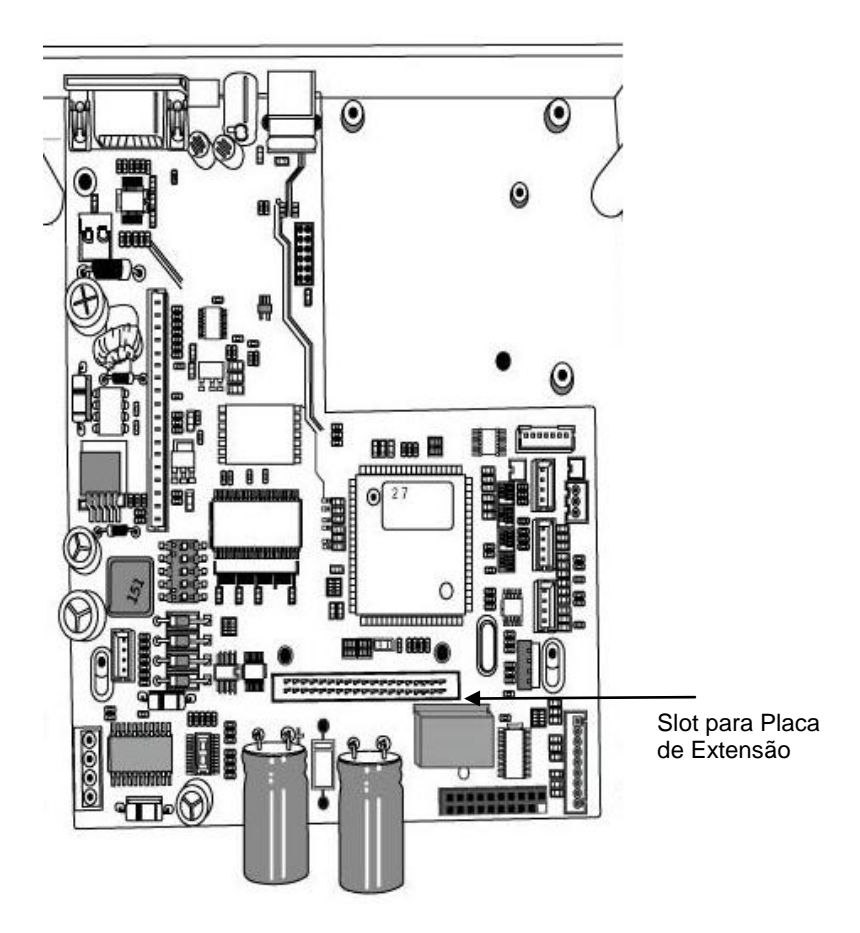

4. Remova a cobertura intermediária.

5. Monte a placa de extensão para J14 na placa principal.

#### **Nota**:

Placa RTC: A chave DIP 5 deve estar na posição DESLIGADA. Placa Add-on: A chave DIP 5 deve estar na posição LIGADA.

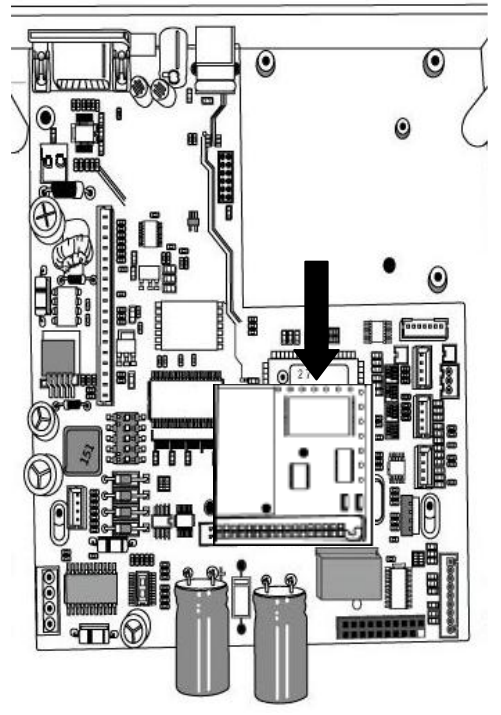

- 6. Encaixe de volta a cobertura intermediária.
- 7. Prenda os dois parafusos da estrutura da base.
- 8. Encaixe a tampa superior no lugar.